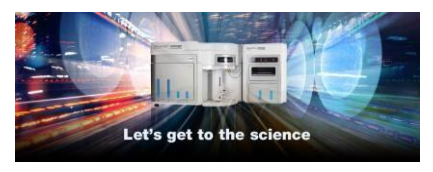

**Release Notes**  Thermo Fisher Scientific Attune™ Cytometric Software v5.1.1

In the following pages you will find instructions describing:

- 1. New software features
- 2. Software bugs fixed in this release
- 3. Known software/system issues with troubleshooting guidance
- 4. Software installation instructions

Please note that it is critical for you (the customer) to review the installation instructions completely prior to installing or operating the Attune™ Cytometric Software.

Installation instructions are included at the bottom of this document for your reference.

# **New software features implemented in Version 5.1.1 (includes 5.0 and 5.1.0)**

- Batch import of FCS files
- Improved error recovery in case of missing experiment files (option to reset to default settings)
- Security updates
	- o Postgres upgrade from 9.3 to 12.4
	- o Service password now SB-327 compliant
	- o SAE console updated to use HTTPS by default
	- o OpenSSL updated to version 1.1.1
- Expanded plate definition support for both CytKick and CytKick Max
- Support for the Attune CytPix Flow Cytometer
	- o User defined image acquisition settings
		- Image Gating to acquire images of specific populations of cells
		- Image frequency and image count settings
		- Image focus and illumination
		- Image size and position
	- o Image view and image gallery
	- o Image acquisition metrics (image count and image rate)
	- o Image measurement tools to measure cell image area
	- o Image backgating (on supported plot types)
	- o Image customization
	- o Filter images from workspace gates

## **Software Bugs Fixed In Version 5.1.1**

- [EE-29248] Fixed issue where exporting FCS files from experiments collected prior to 5.1 will generate a 1004 error if the experiment is not activated prior to exporting the FCS files in that experiment.
- [EE-28921] Fixed issue when upgrading the software, the docking pane tabs may be mislabeled.
- [EE-29442] Fixed issue where drag and drop of workspace badge from old experiments (imported or pre-upgrade) to new experiments w/out activation of old experiment results in crash
- [EE-29349] Fixed issue where upgrading from 4.2 to 5.X fails due to msidriverinstaller issue
- [EE-29371] Fixed crash while running a performance test where application was trying to connect to the cloud
- [EE-29374] Fixed issue where updating FCS Keywords for compensation behaved differently between CytPix and NxT
- [EE-28636] Fixed issue where there was a silent crash while running a performance test

### **Software Bugs Fixed In Version 5.1.0**

- [EE-15874] Fix default range for width parameter
- [EE-22840] Fixed issue where there was a discrepancy between statistics show on plots versus workspace stats boxes for quadrant gates.
- [EE-23386] Fixed issue causing signal in VL4 or VL5 to dropout while running plates
- [EE-23755] Fixed issue with Decontamination reminder being displayed each time a new experiment is created and activated.
- [EE-25071] Fixed issue with SAE audit and action records failing to synchronize with the SAE console.
- [EE-17329] Fixed issue that when both X and Y axis are set to HyperLog™ and the X axis scale is set to 'manual' scale, any changes to 'manual' or 'automatic' setting of the Y axis will revert the X axis range to default settings (Min: 1, Max: 1048576)
- [EE-22886] Fixed issue with batch print dialog progress bar hanging after printing multiple samples from the experiment explorer
- [EE-20894] Fixed issue where having the option to enter reasons for change set for Workspace Text Boxes, and repeatedly clicking on a text box on the workspace resulted in multiple reason for change dialogs being displayed even if no change is made to the text.
- [EE-16644]- Fixed issue where moving a sample from one group to another audits a removal, addition, and update action; instead of just an update record
- [EE-23068] Removed logging of sensitive information in log files (postgres password)
- [EE-26741]- Fixed issue where acquisition would stop prior to reaching specified stop options
- [EE-26637] Fixed crash when changing HyperLog™ slider bars during acquisition
- [EE-25882] Fixed issue where the Others section of the FCS Information panel was not displayed after appending data
- [EE-24203] Fixed error that occurred when importing a sample list to update experiment annotation
- [EE-23730] Fixed issue where run protocol settings were incorrectly disabled

#### Rev. A 100108595 Attune™ Cytometric Software rev 5.1.1 2 2

- [EE-23175] Fixed issue where workspace object IDs were duplicated when creating group and sample workspaces or when copying workspace objects from one workspace to another [EE-21462] – Fixed issue where modifying the compensation setup parameters was not being reflected correctly on the heatmap
- [EE-24805] Fixed a data desync that occurred when acquiring samples after working in a service account and logging in as a non-service user
- [EE-22436] Fixed issue with SAE permission for allowing workspace objects to be copied to the clipboard even when the permission was not given.
- [EE-25907] Fixed issue with classic autosampler over drawing sample
- [EE-26808] Fixed issue with CytKick carry over when using boost mode exceeding 1%
- [EE-28387] Fixed crash when reactivating an experiment after logging out
- [EE-28340] Fixed issue in image capture settings when toggling between duplicate samples
- [EE-28316] Fixed issue where software crashes when clicking 'X' on Image Acquisition In Progress dialog displayed when trying to close the application while images are still be saved
- [EE-28313] Fixed crash in USB communication that caused application to crash
- [EE-28299] Fixed issue preventing a user from switching between auto and manual scaling of plots
- [EE-28255] Fixed issue where saving a sample to a new sample doesn't copy Run Protocol settings
- [EE-28250] Fixed SAE permissions that allowed an Image Container to be cut without permission
- [EE-28101] Fixed a crash in the database utility that caused backups to fail
- [EE-28074] Fixed issue with virtual folder management that caused the application to hang up to 10 seconds when opening a File dialog
- [EE-28022] Fixed crash when plate customize panel settings were changed during acquisition
- [EE-27785] Fixed issue where derived gate statistics did not update in the heatmap without manually opening each sample
- [EE-27619/ EE-27528] Fixed issue in CytKick that causes excessive bubbling into sample
- [EE-26953] Fixed issue where Auto-Refresh is no longer enabled by default
- [EE-26863] Fixed issue where SAE auditing was not synchronizing with the SAE console
- $\bullet$  [EE-26801] Fixed issue where the common application data used by Attune is created w/ restrictive permissions that was preventing saving of application data
- [EE-26638] Fixed issue where baseline and performance test fails if a width threshold has been modified in an experiment prior to running the baseline or performance tests

# **KNOWN ISSUES AND GUIDANCE**

The following sections describe known issues with the Attune™ Cytometric v5.1.1 software. Where possible we have outlined steps to work around the known issue.

#### **Guidance for Installing and Upgrading the Attune™ Cytometric v5.1.1 software:**

• See the "Installation Troubleshooting Guidance" at the end of this document for more details.

• When upgrading the Attune software, the option to select the Attune only option is only enabled if SAE was not previously installed.

#### **Guidance for Instrument Start Up and Performance Test using the Attune™ Cytometric v5.1.1 Software:**

• **Power on the auto sampler (Attune™ Autosampler, CytKick and CytKick Max) before the Attune™ cytometer (NxT and CytPix)**. If you do not turn the auto sampler on prior to starting the instrument the auto sampler is not recognized.

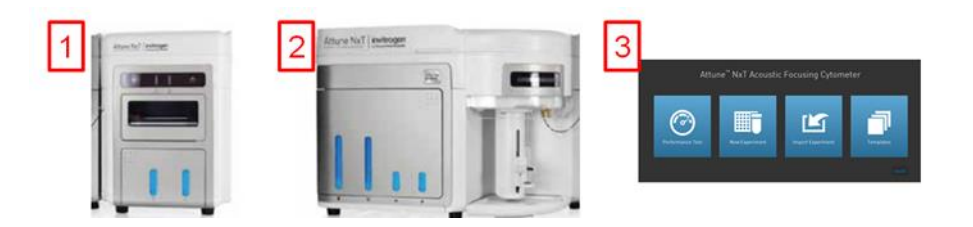

- If you encounter problems with Startup, close the software, power off the instrument and repeat power on procedure in the correct order.
- **Stopping startup** will not stop the auto sampler initialization. Wait for the auto sampler initialization to complete before running the startup function again.
- **Run a SIP Sanitize** following Performance Test
- If the baseline or performance test fails, restart the application prior to re-running the baseline or performance test

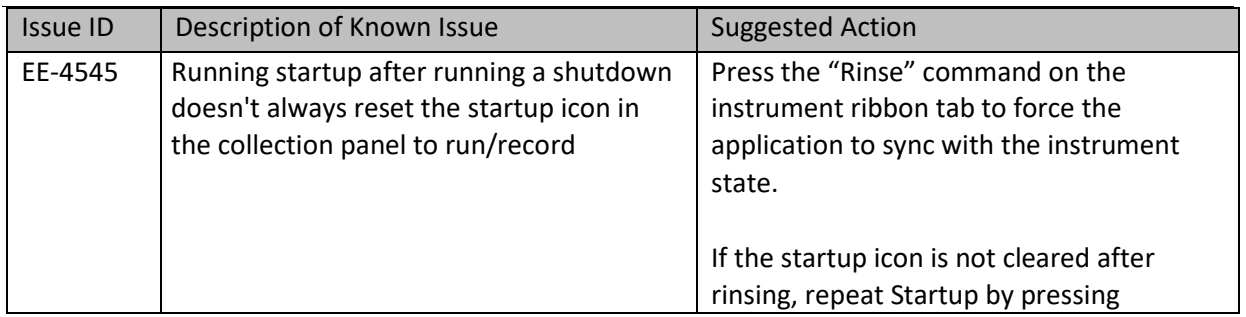

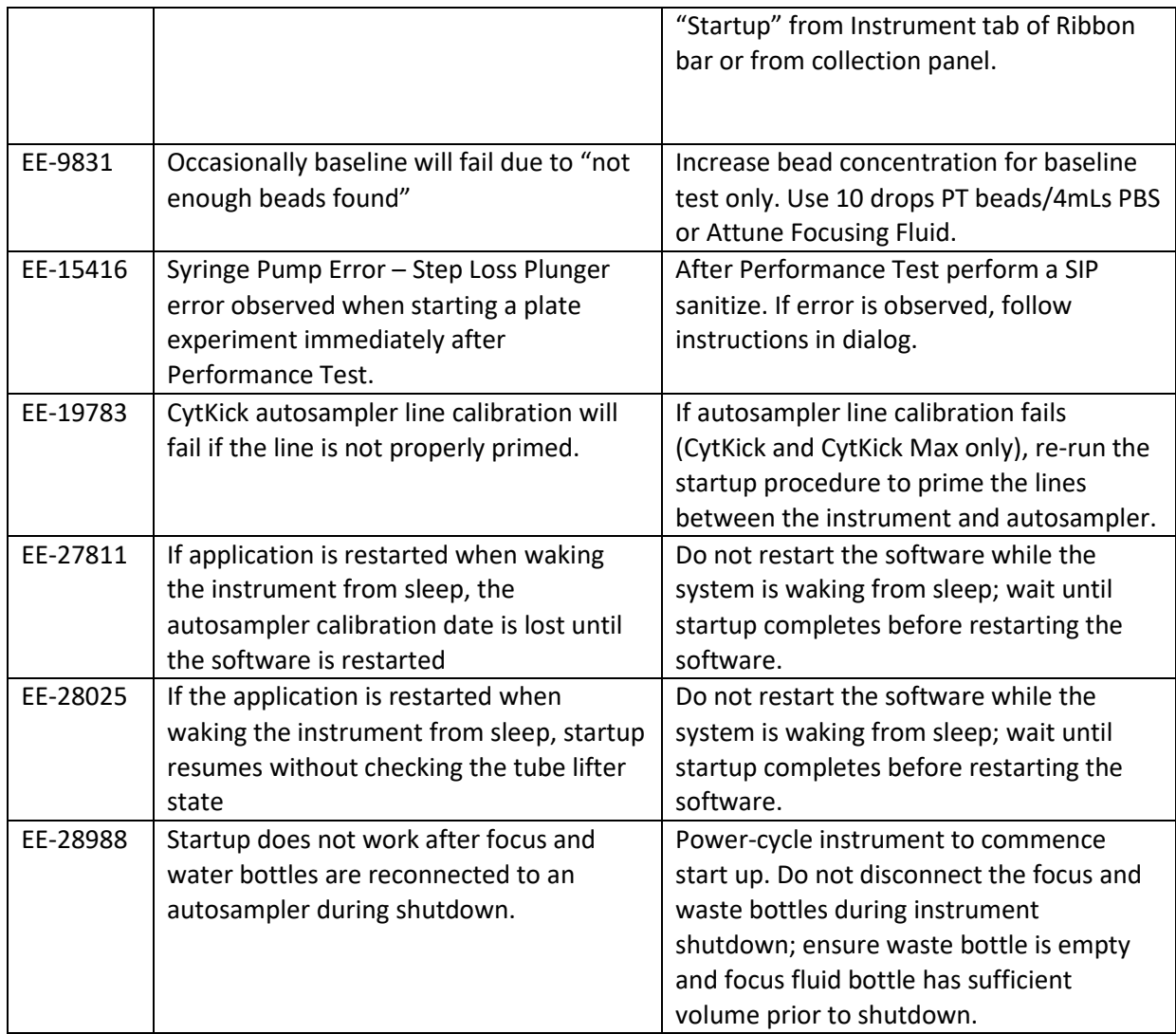

## **Guidance for Setting up an experiment using the Attune™ Cytometric v5.1.1 Software:**

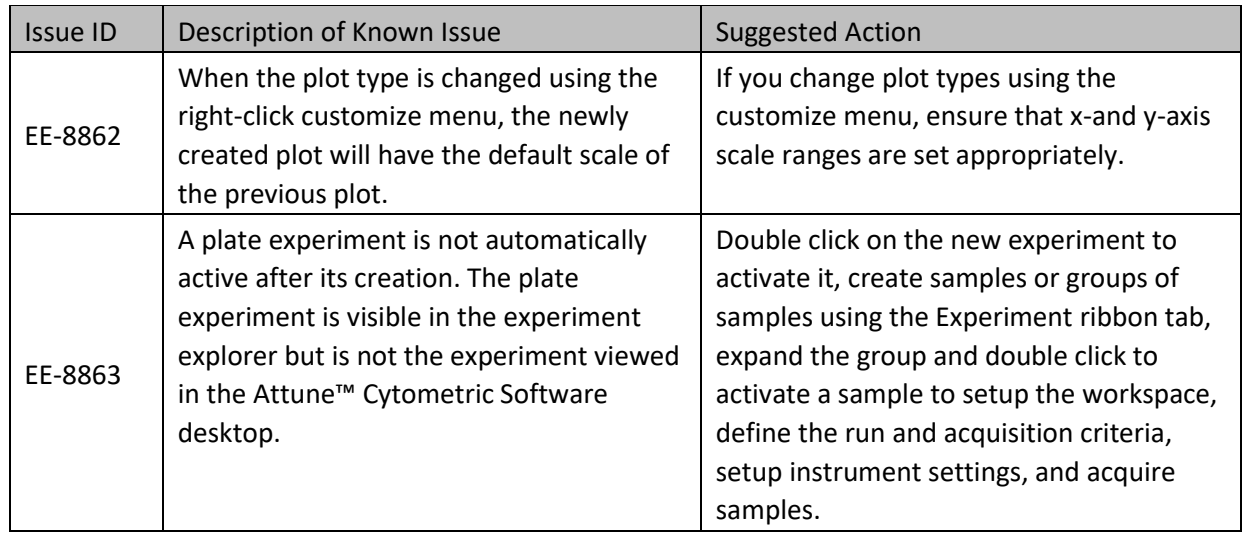

Rev. A 100108595 Attune™ Cytometric Software rev 5.1.1 5 **For Research Use Only. Not for use in diagnostic procedures.** ©2021 Thermo Fisher Scientific Inc. All rights reserved. All trademarks are the property of Thermo Fisher Scientific and its subsidiaries unless otherwise specified.

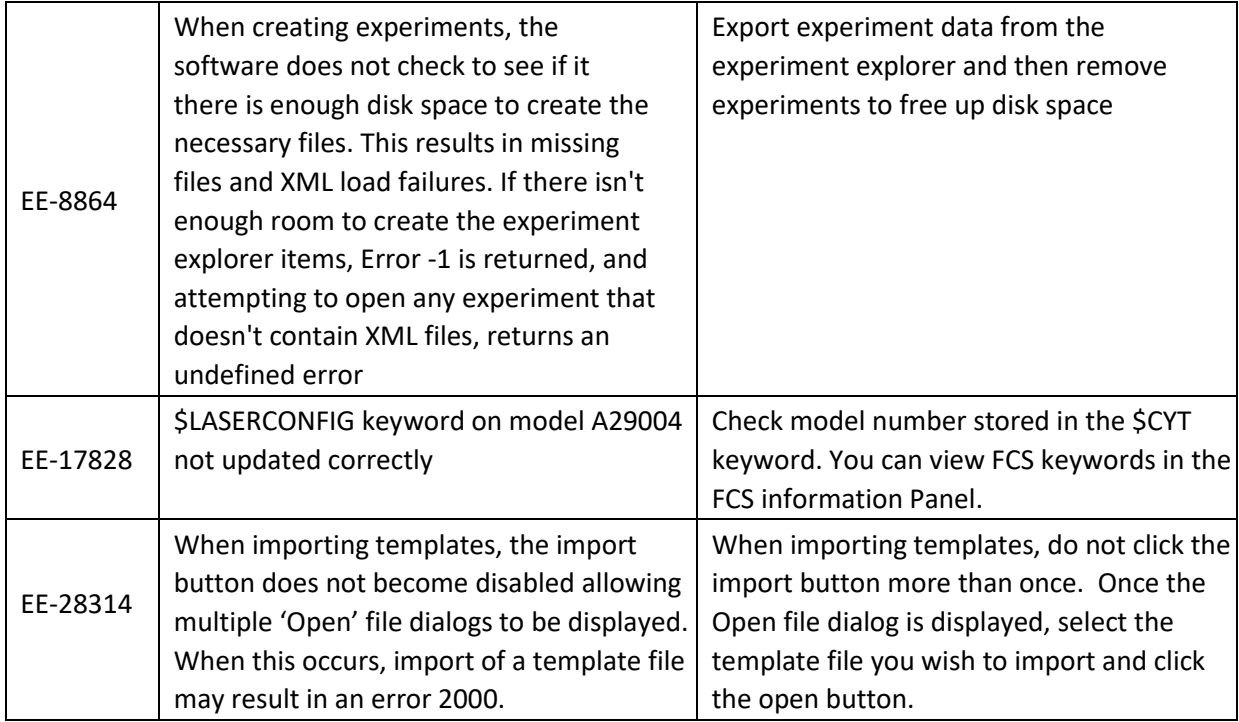

### **Guidance for using the Experiment Explorer and Instrument Settings panel within the Attune™ Cytometric v5.1.1 Software:**

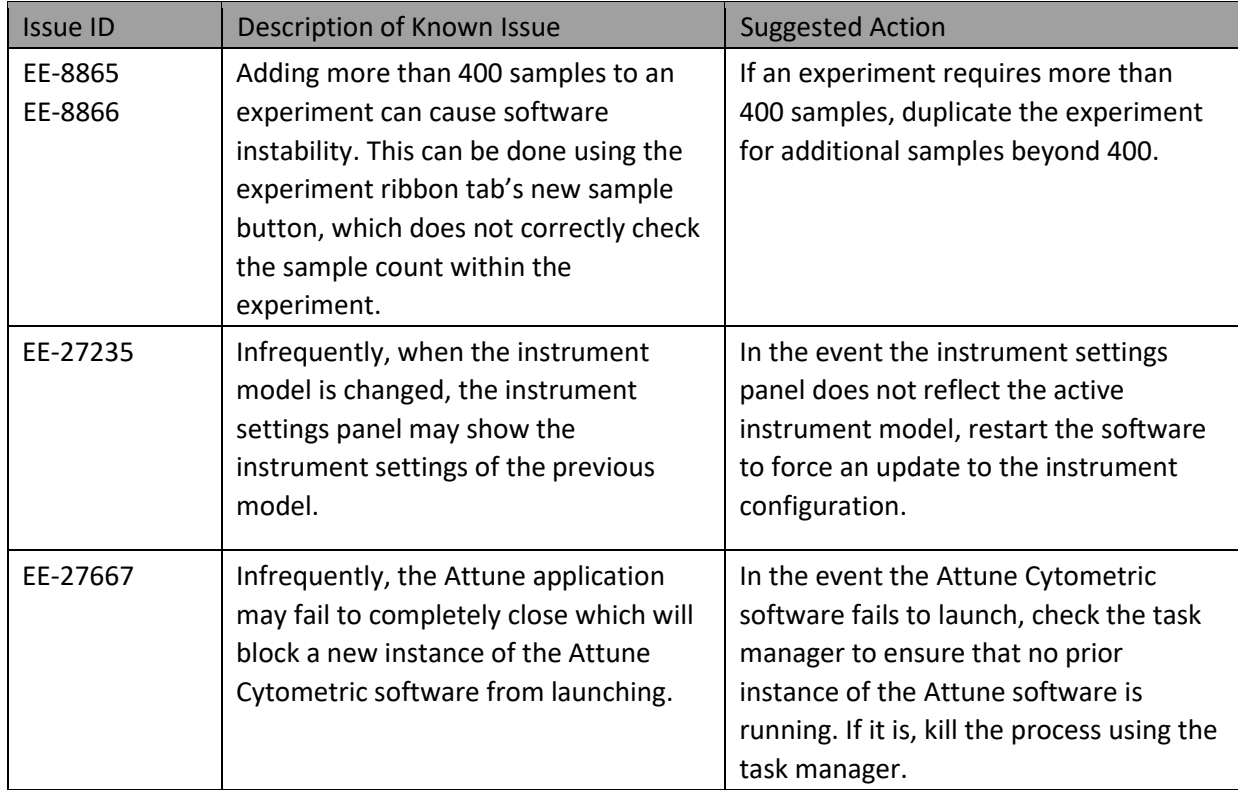

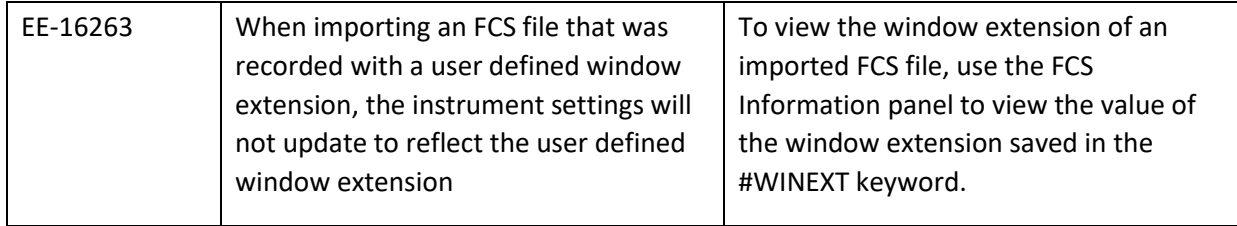

### **Guidance for using Compensation within the Attune™ Cytometric v5.1.1 Software:**

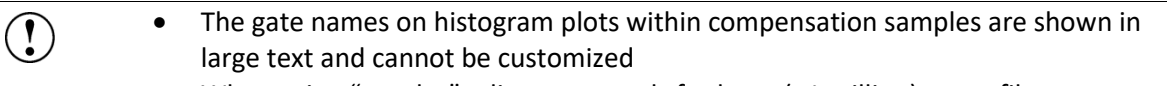

• When using "on-plot" adjustment tools for large (>1 million) event files, response rate for adjustments will be slow.

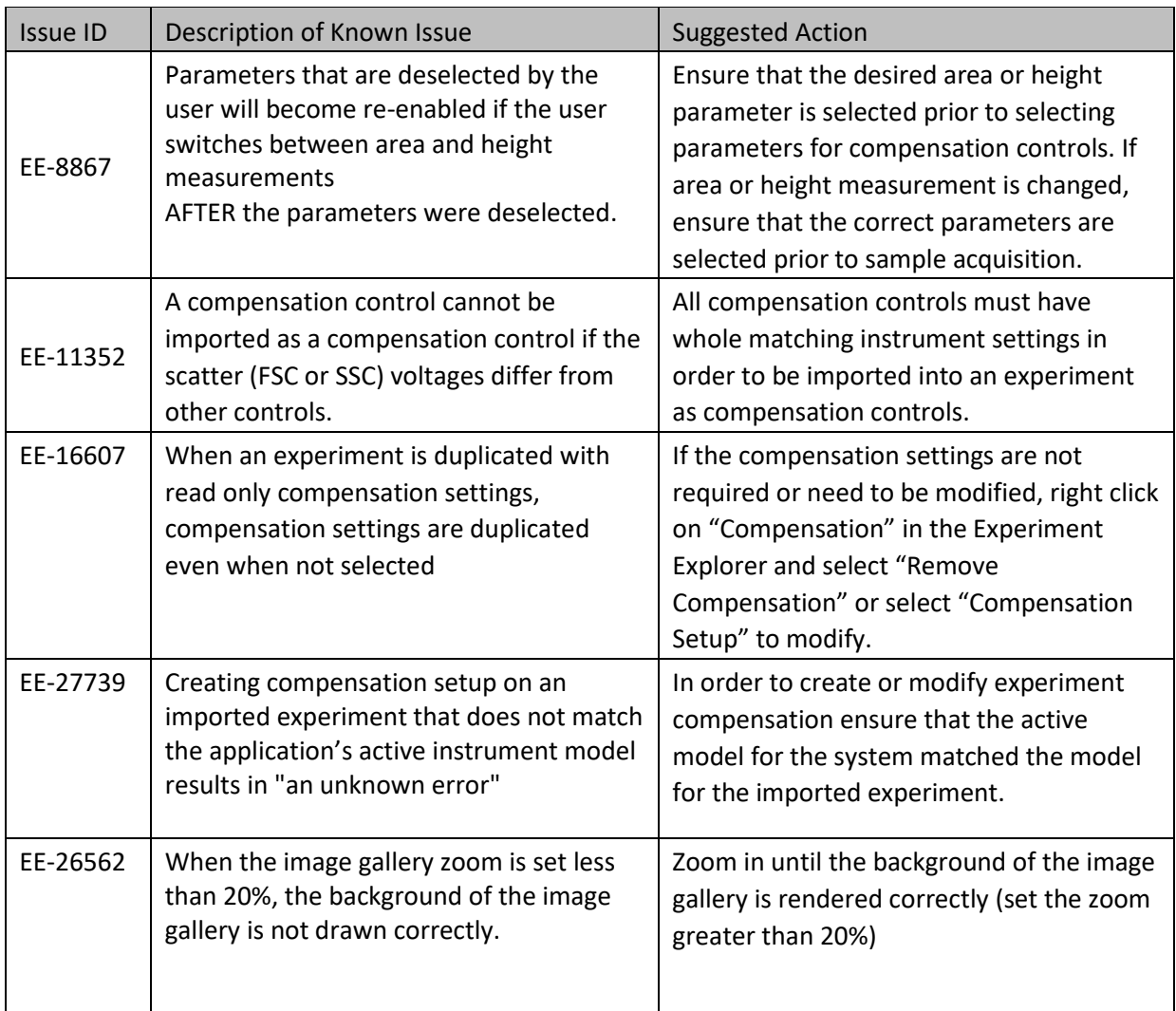

#### **Guidance for Acquiring Samples using the Attune™ Cytometric v5.1.1 Software:**

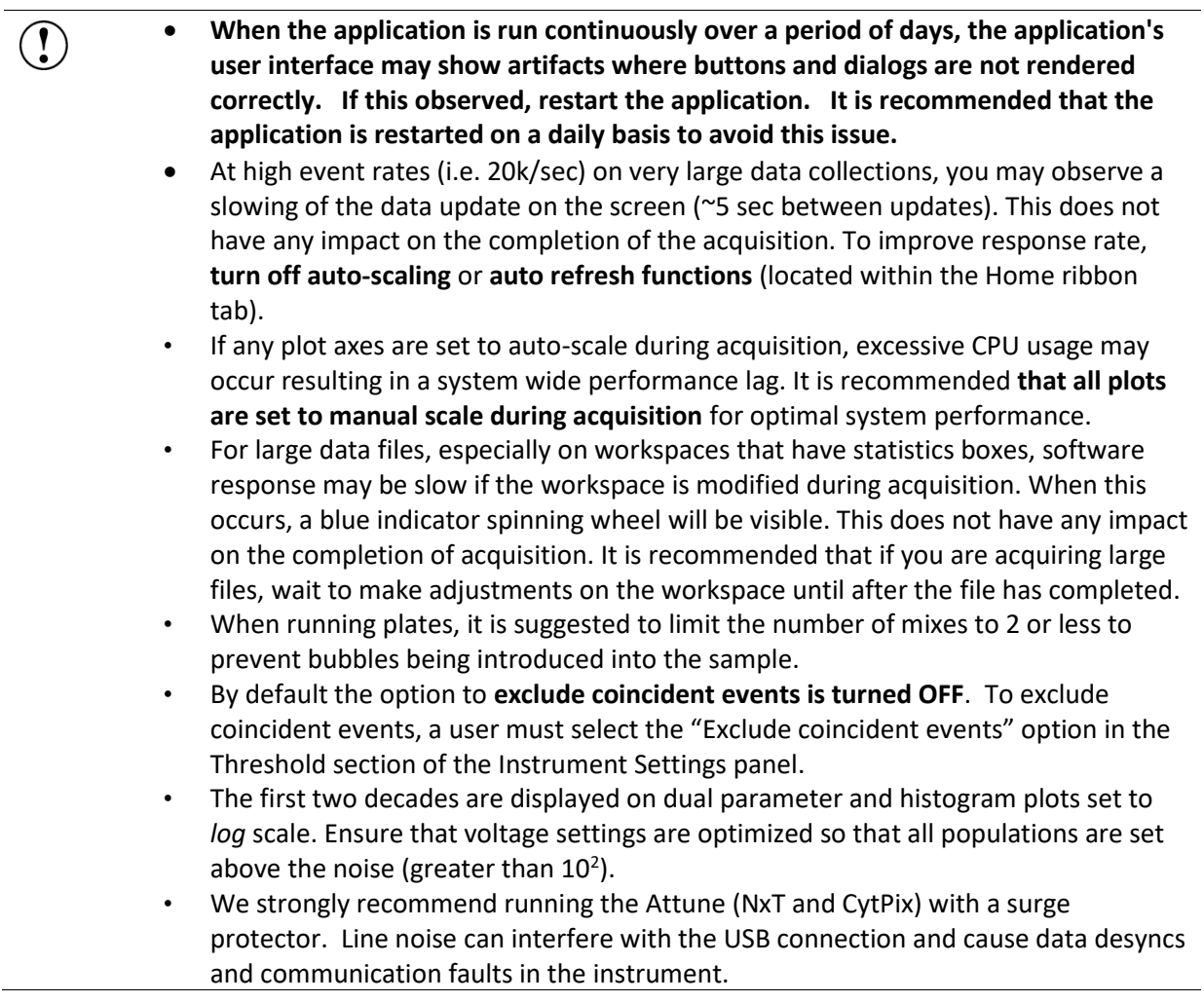

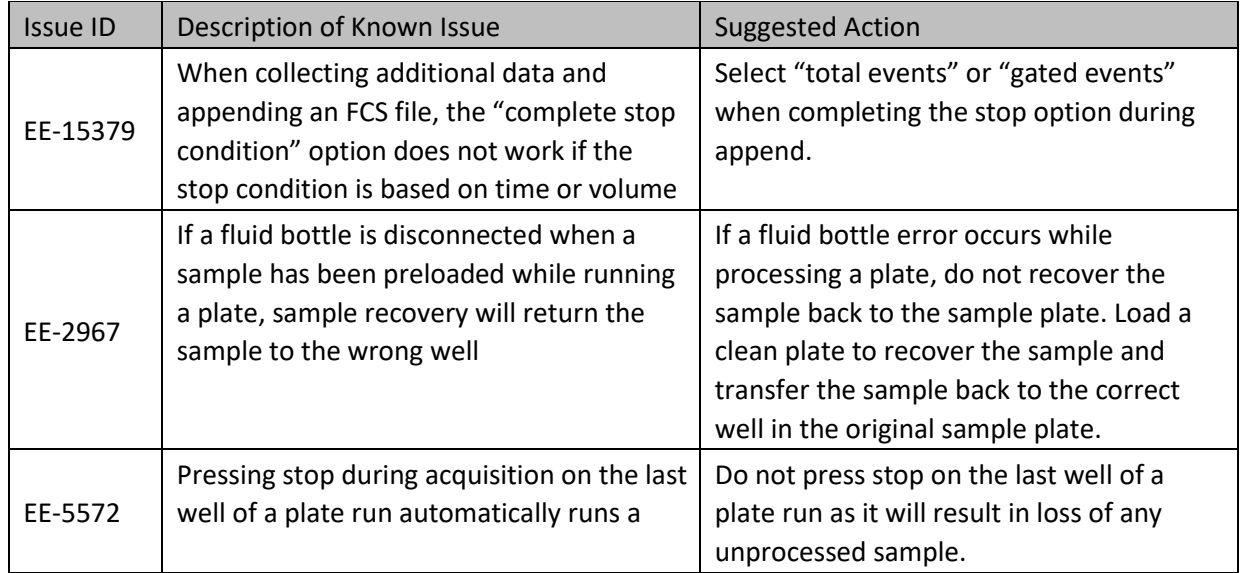

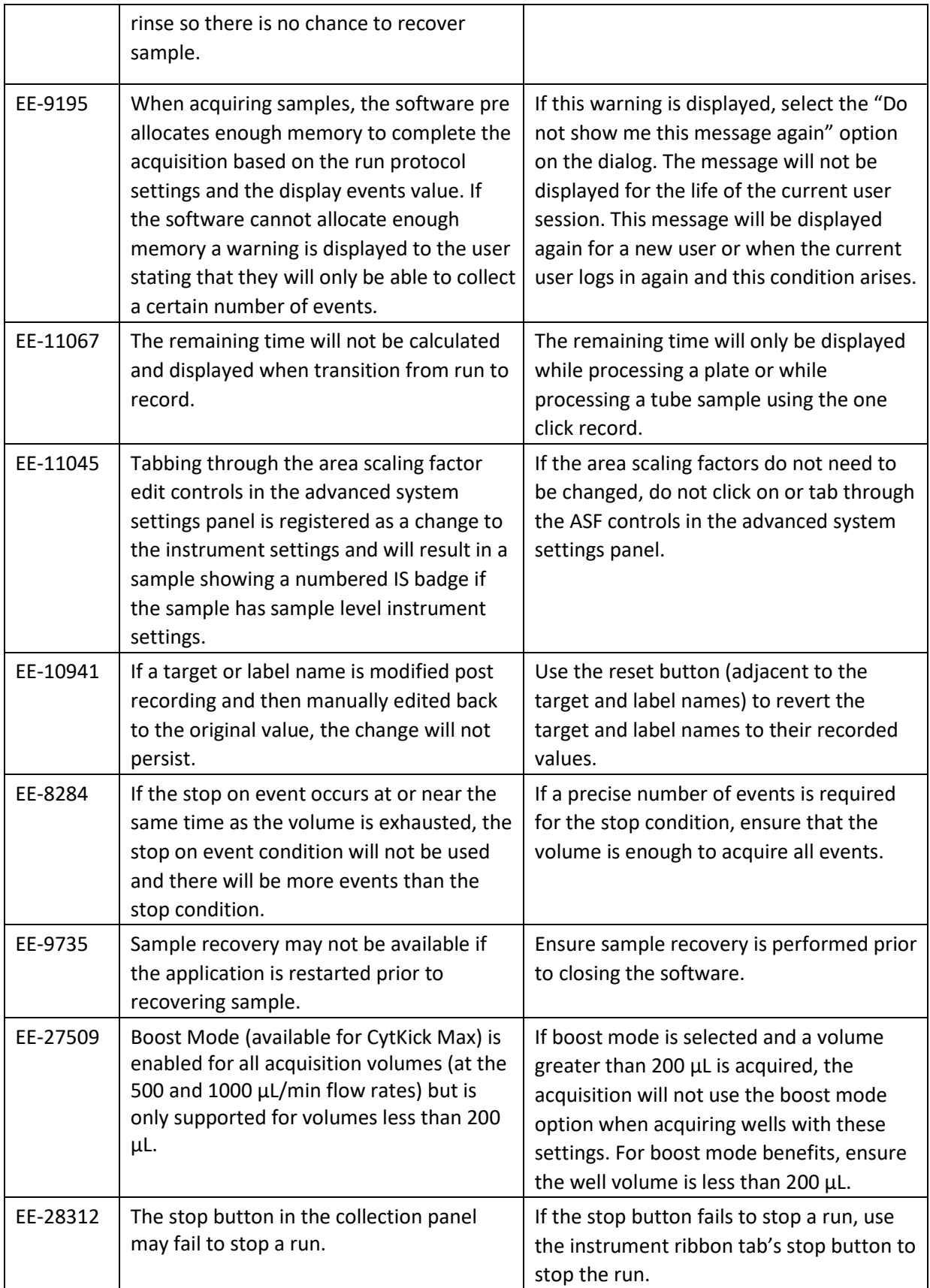

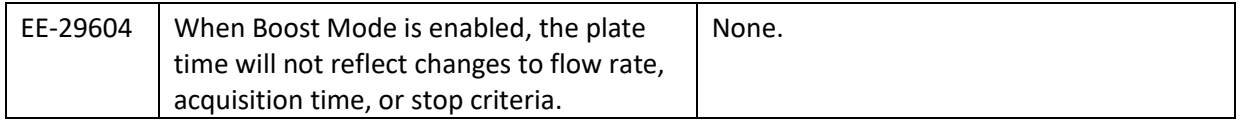

### **Guidance for using the Experiment Workspace (Gates, Plots, Stats) within the Attune™ Cytometric v5.1.1 Software:**

- With large event files, there can be a slow response in between commands. Faster response rates can be achieved with fewer parameters selected and using a decreased number of plots and gates on workspace. Disabling the auto-refresh on home tab will also improve system performance.
	- Quadrant gate names can't be moved.

 $\left( \begin{smallmatrix} 0 \\ 0 \end{smallmatrix} \right)$ 

- To export statistics directly from a statistics box, double click the statistics to enable the "Export stats" option in the right click context menu.
- Printer preferences may not be correctly displayed for certain printers.
- The width parameter scale range will default to 1,048,576. Set the maximum scale range to 1024 for ease of viewing.

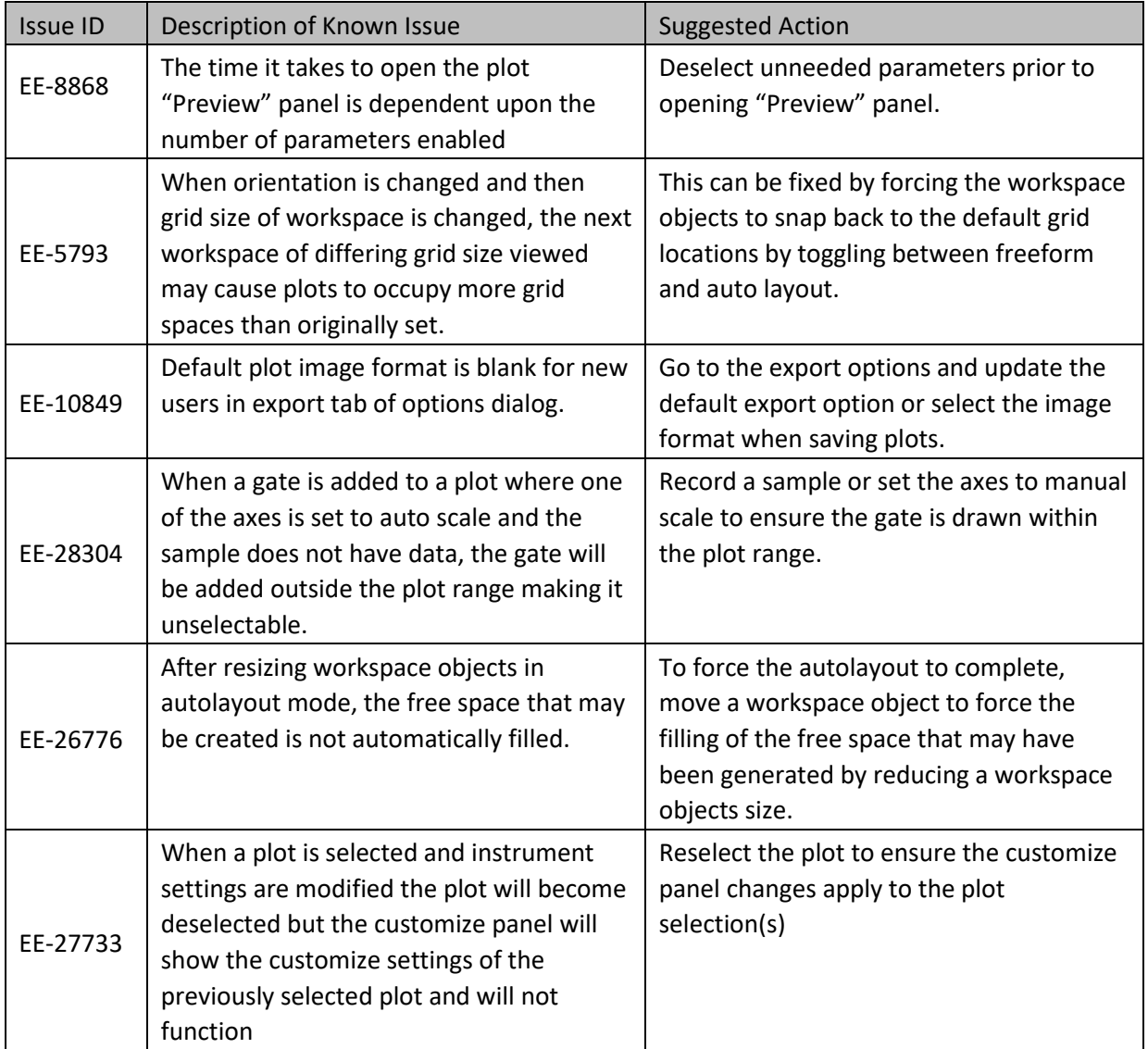

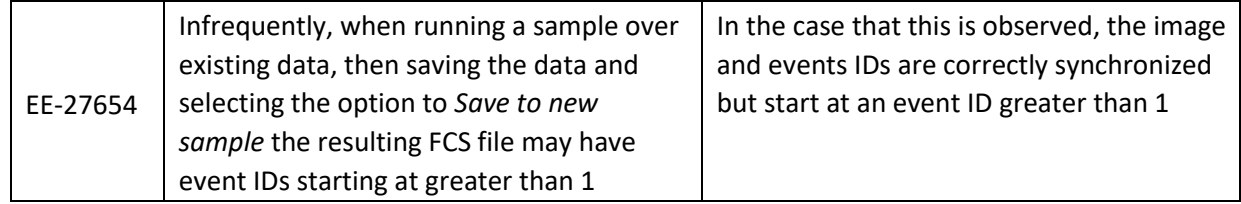

#### **Guidance for working with Overlays within the Attune™ Cytometric v5.1.1 Software:**

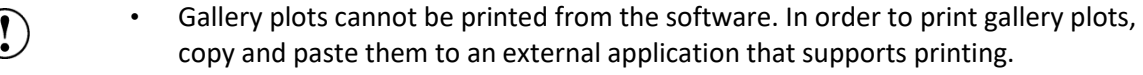

- When printing overlay plots, the size of the printed plot can be adjusted using the zoom setting. Ensure the Overlay view's zoom setting is less than 400% otherwise the plots may be too big to print on a page.
- No warning is given if attempting to overlay FCS files that were acquired using different instrument settings. Ensure that samples were acquired using the same settings prior to using this feature.
- Do not create overlays from plots with axes set to auto scale as the data may not render correctly.

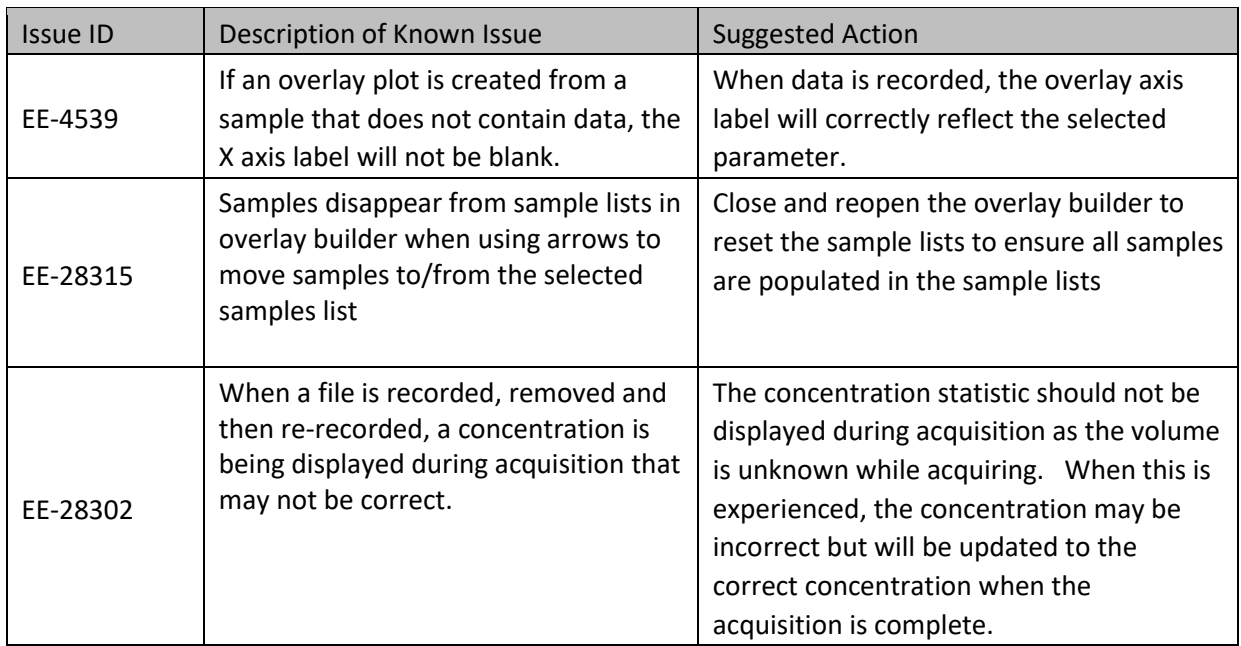

#### **Guidance for Data Analysis / Data Display using the Attune™ Cytometric v5.1.1 Software:**

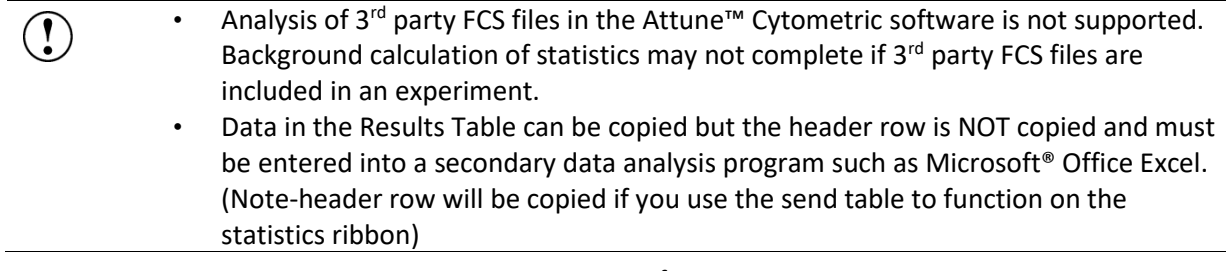

#### **Guidance for Exporting/Importing using the Attune™ Cytometric v5.1.1 Software**

- When exporting FCS files from experiments that have experiment level  $\mathbf{I}$ compensation, you may be asked to update the compensation values in the exported file even though the compensation values have not changed. Select ignore or update. • When exporting FCS files and updating keywords is required, ensure the experiment
	- that the samples belong to is active.

#### **Guidance for running Maintenance Functions:**

- The startup and self-test functions can become frozen if the USB is disconnected from the auto sampler or auto sampler is turned off while running the startup or self-test maintenance functions. Do not turn off the auto sampler or remove any cables during operation of the instrument or while running maintenance functions (i.e. deep clean, shutdown…)
	- While running the decontamination function a "Check Fluid Bottle" warning dialog will be displayed at each step the bottles are removed. **DO NOT** press "cancel" from these dialog messages as this will cancel the entire script.

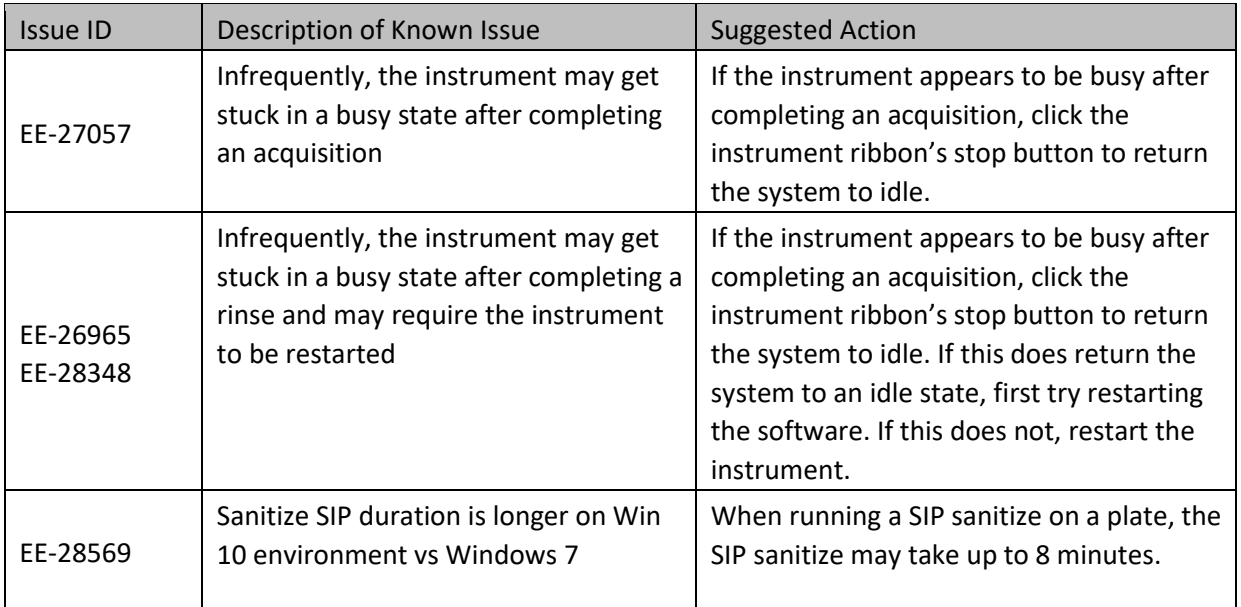

#### **Guidance for using the External Fluid System (EFS) with the Attune™ Cytometric v5.1.1 Software:**

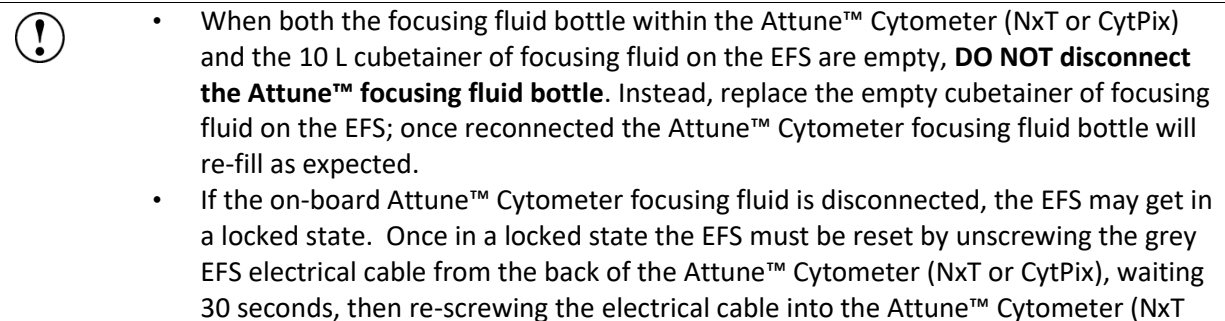

or CytPix).

#### **Guidance for Setting up user accounts and user options using the Attune™ Cytometric v5.1.1 Software:**

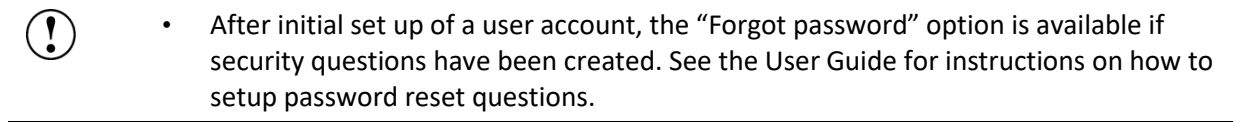

#### **Guidance for Database Backup using the Attune Database Utility Program:**

• If the automated backup is currently set to "OFF", and it is then turned "ON", the  $\textcircled{\small{1}}$ Status Page will continue to state that the backup is "OFF" until the Database Utility is closed and re-opened.

### **Guidance for Automation Mode using the Attune™ Cytometric v5.1.1 Software:**

 $\left( \begin{matrix} \cdot \end{matrix} \right)$ 

• Do not reuse barcodes when running in automation mode.

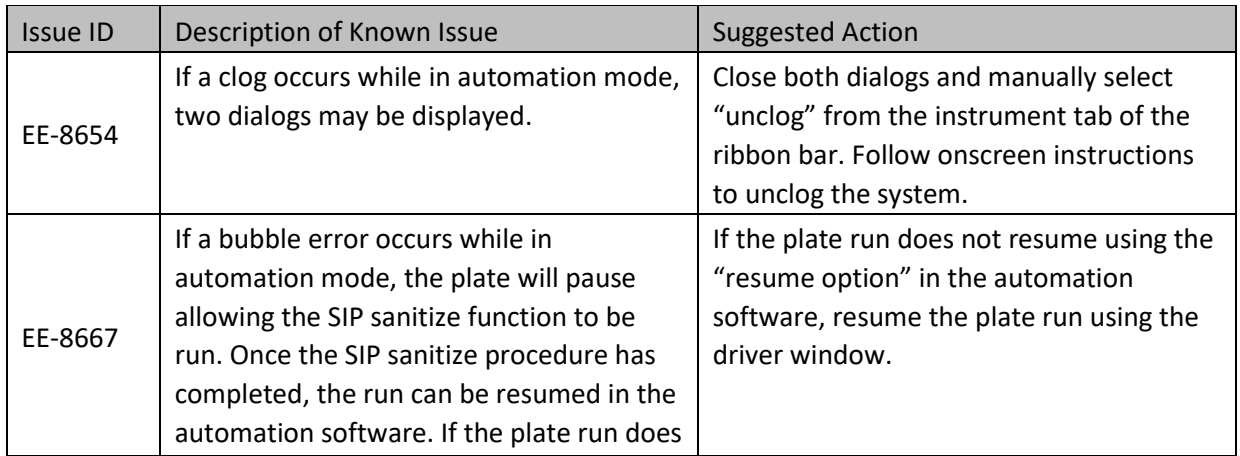

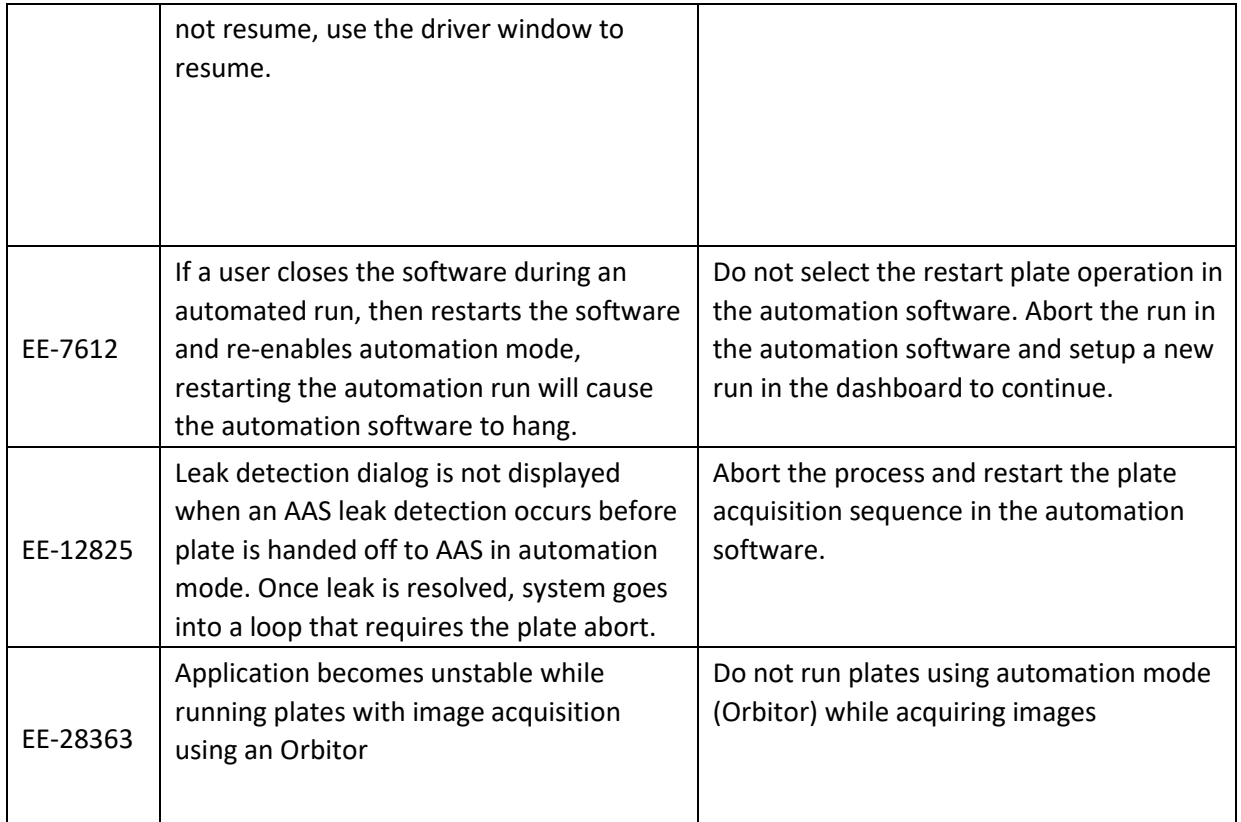

#### **Guidance for Connecting to Thermo Fisher Cloud using the Attune™ Cytometric v5.1.1 Software:**

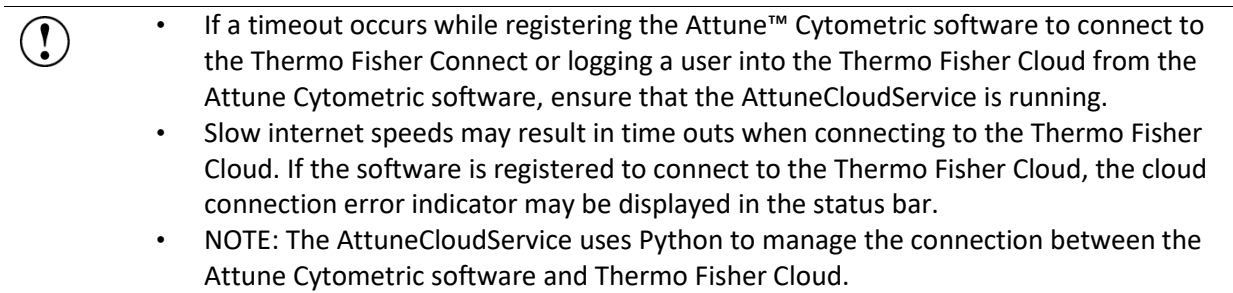

#### **Guidance for using the SAE Features in the Attune™ Cytometric v5.1.1 Software:**

• Ensure audit settings are configured prior to using the Attune software in SAE mode.  $\left( \begin{matrix} \textbf{.} \end{matrix} \right)$ Changes to audit settings (selected audit types) will result in audit gaps if experiments are modified after changing the selected audit types used to track changes in experiments.

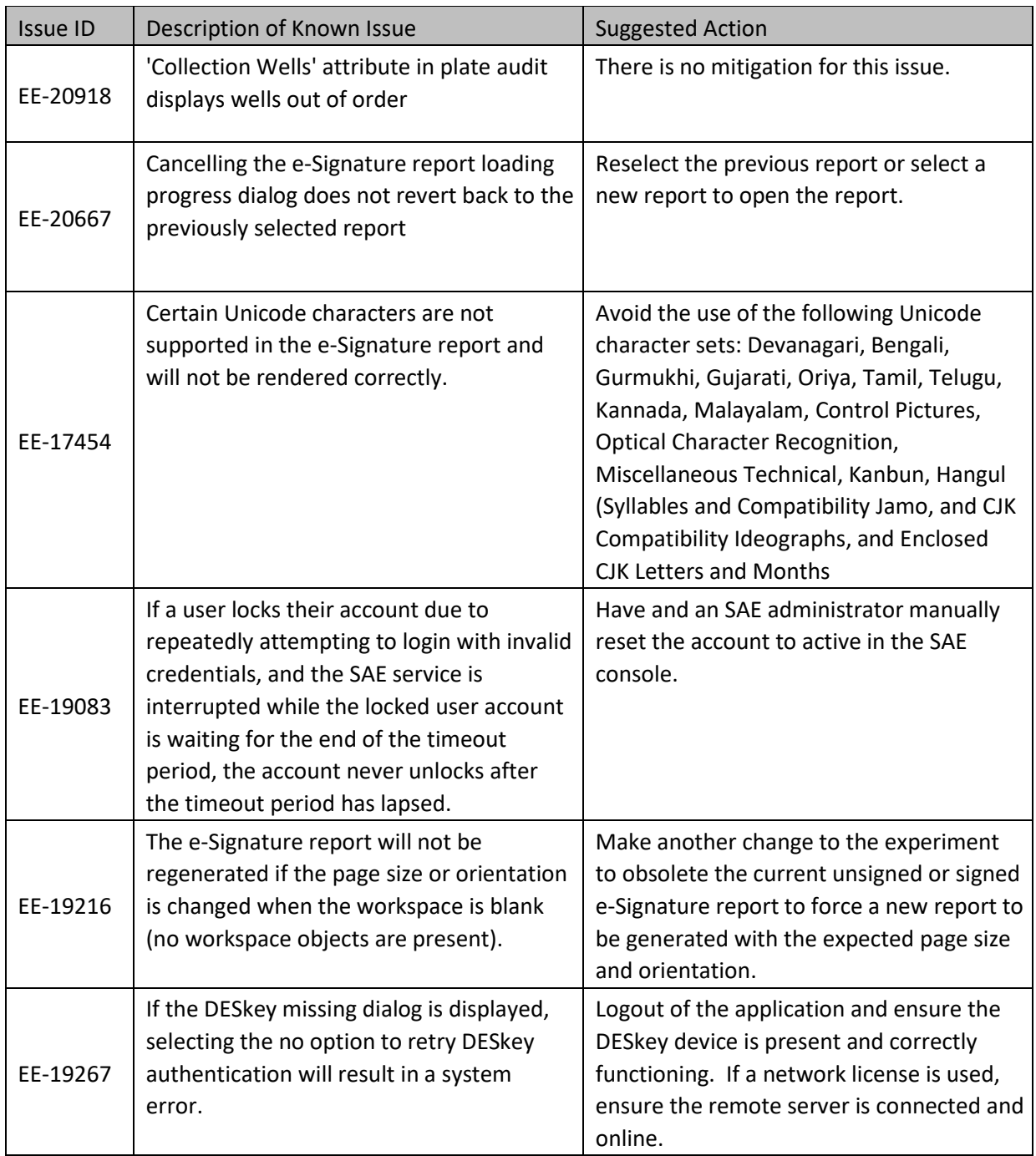

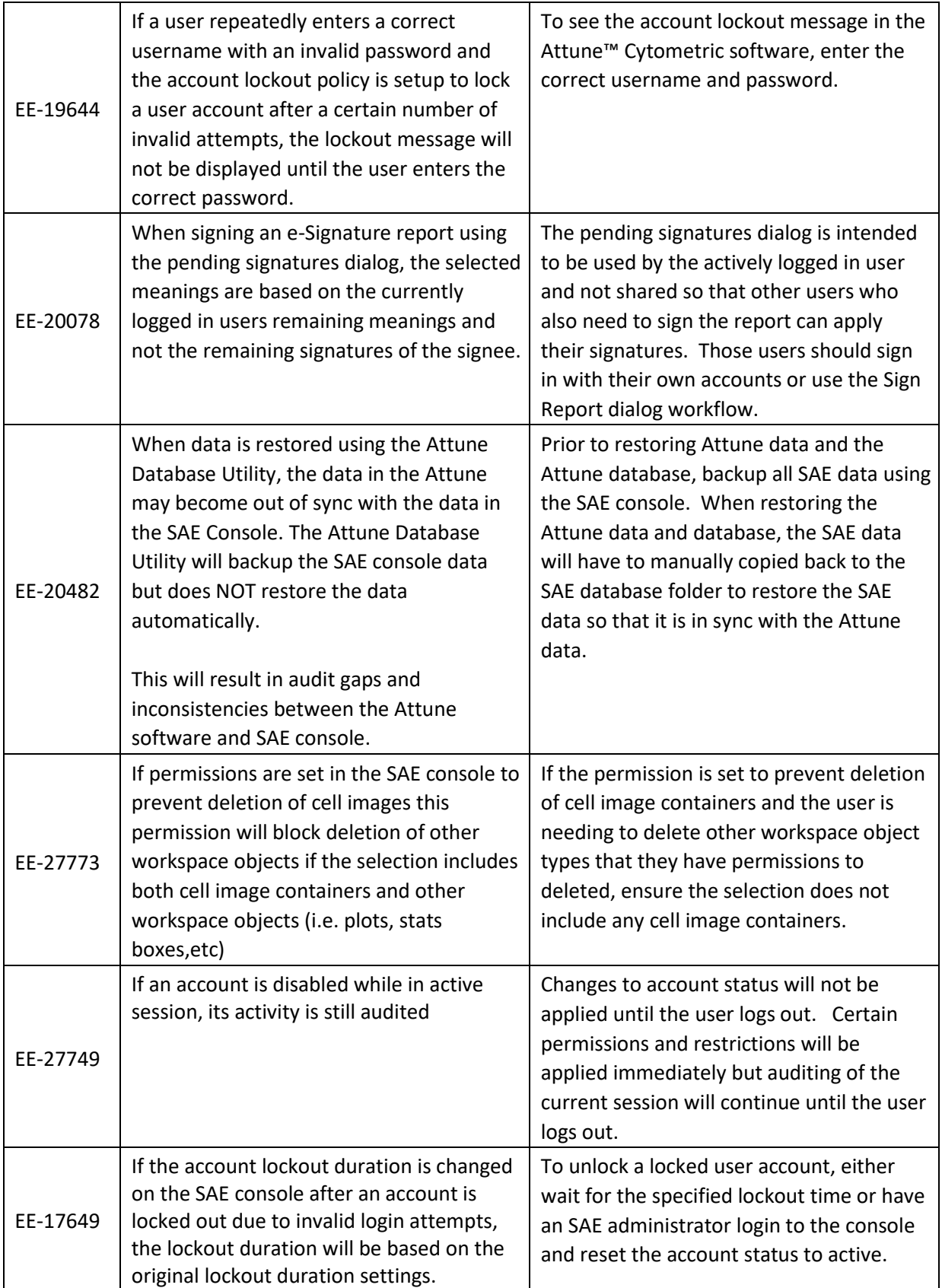

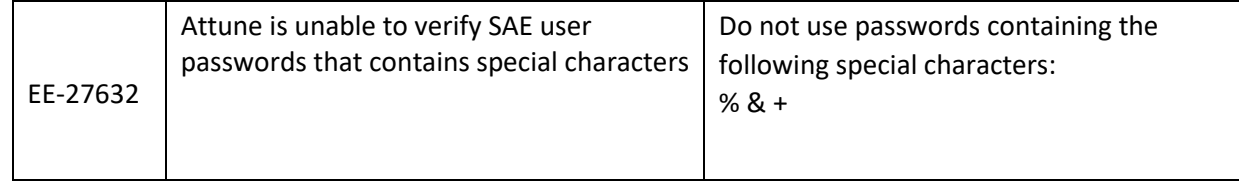

### **Guidance for using the CytPix Image Acquisition/Analysis Features in the Attune™ Cytometric v5.1.1 Software**

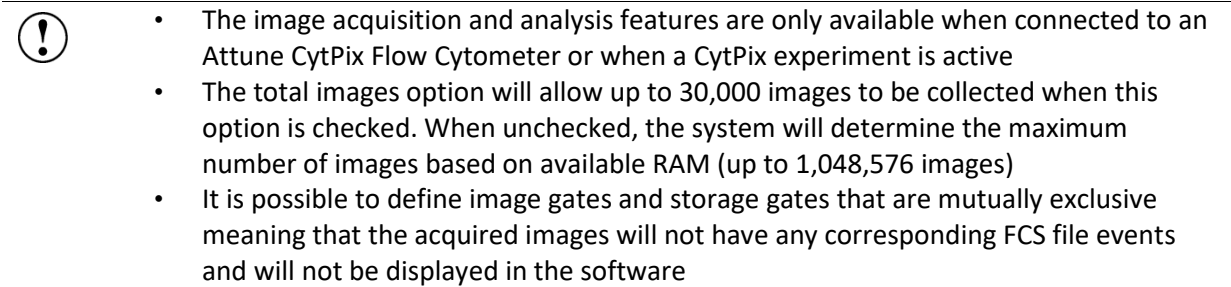

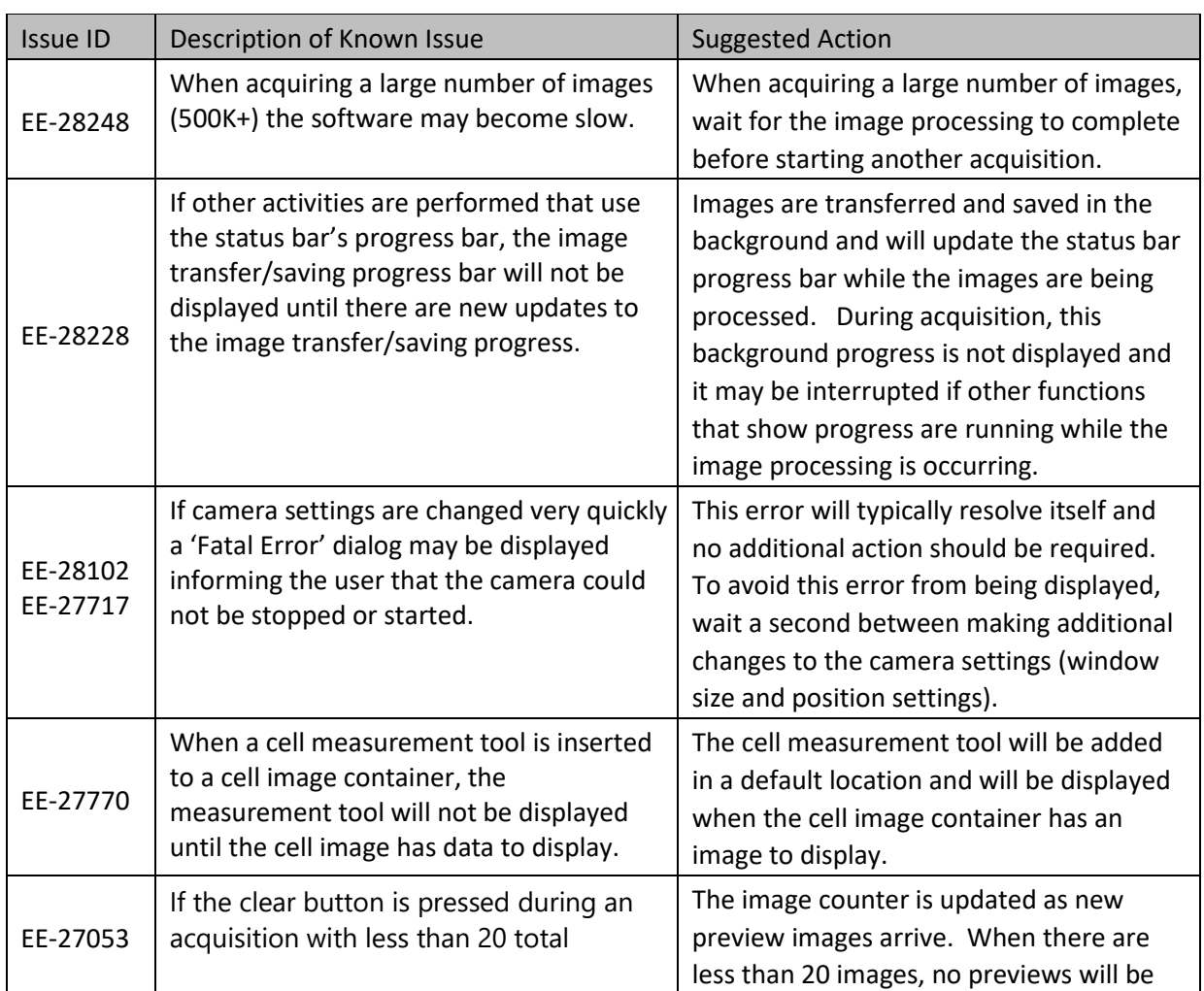

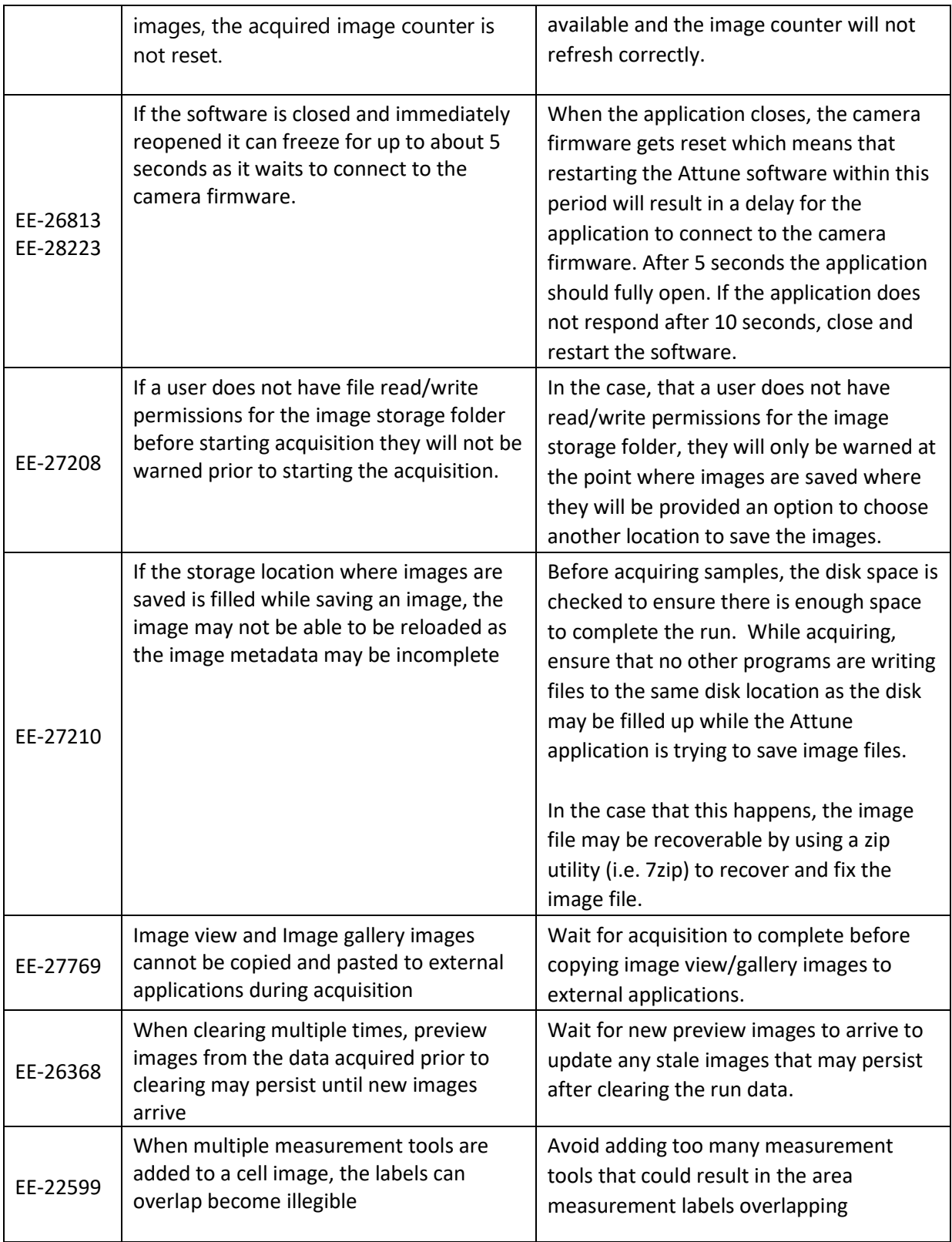

#### **Other Known Issues:**

**For Research Use Only. Not for use in diagnostic procedures.** ©2020 Thermo Fisher Scientific Inc. All rights reserved. All trademarks are the property of Thermo Fisher Scientific and its subsidiaries unless otherwise specified.

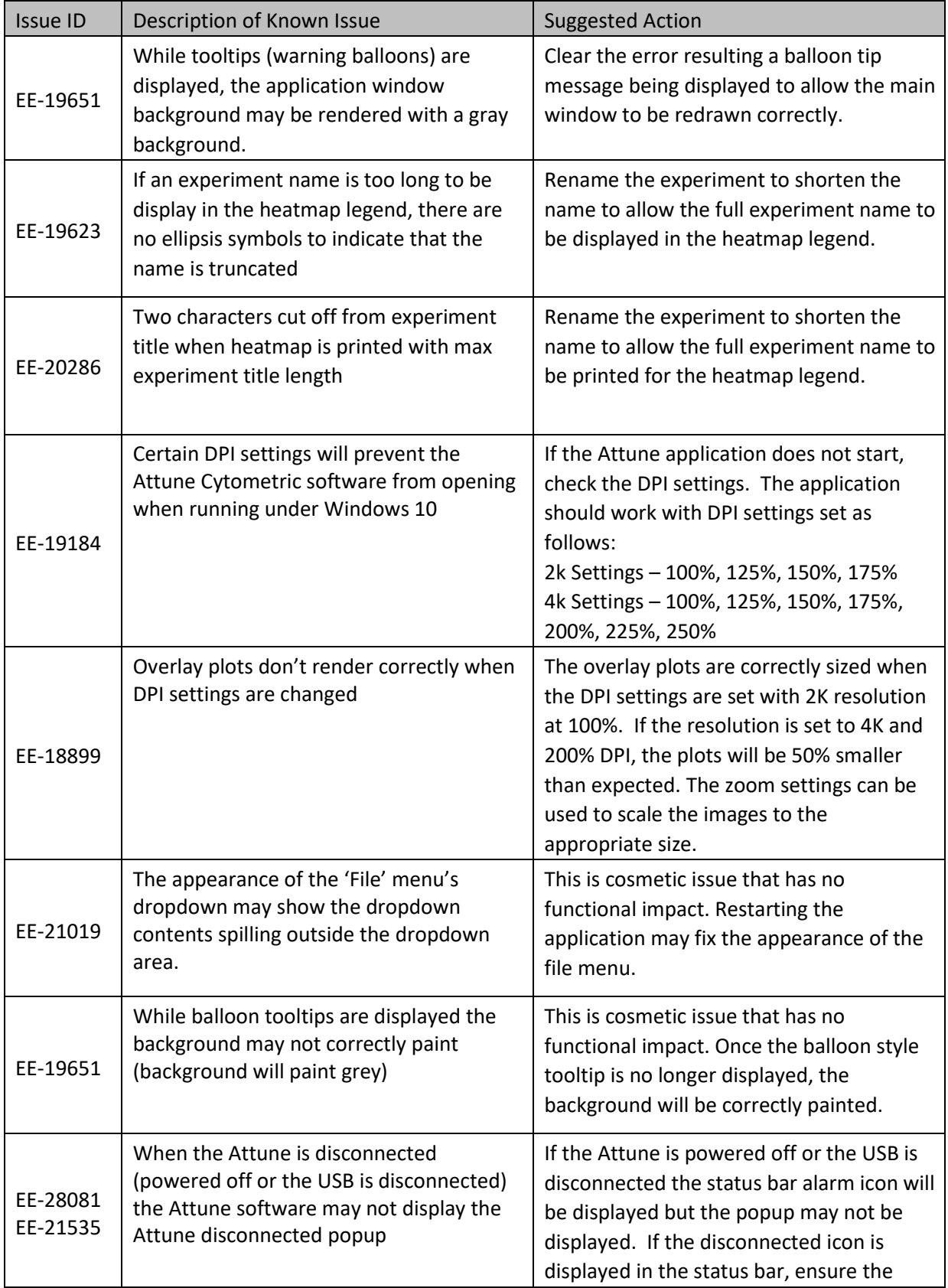

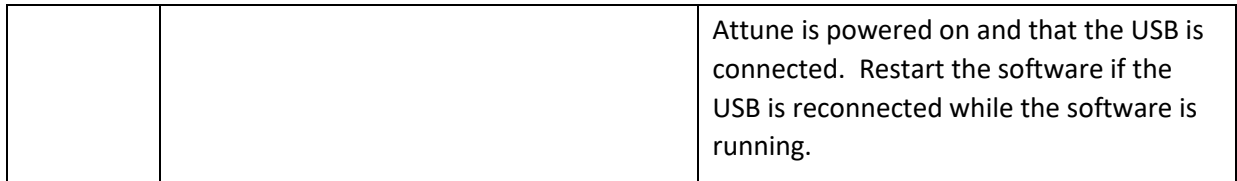

### **Installation Instructions - READ ALL INSTRUCTIONS BEFORE PROCEEDING**

**System Requirements:** Quad core processor, 16 GB RAM, 500 GB disk space available. Windows 10 Enterprise LTSC 2019 set to **US English**.

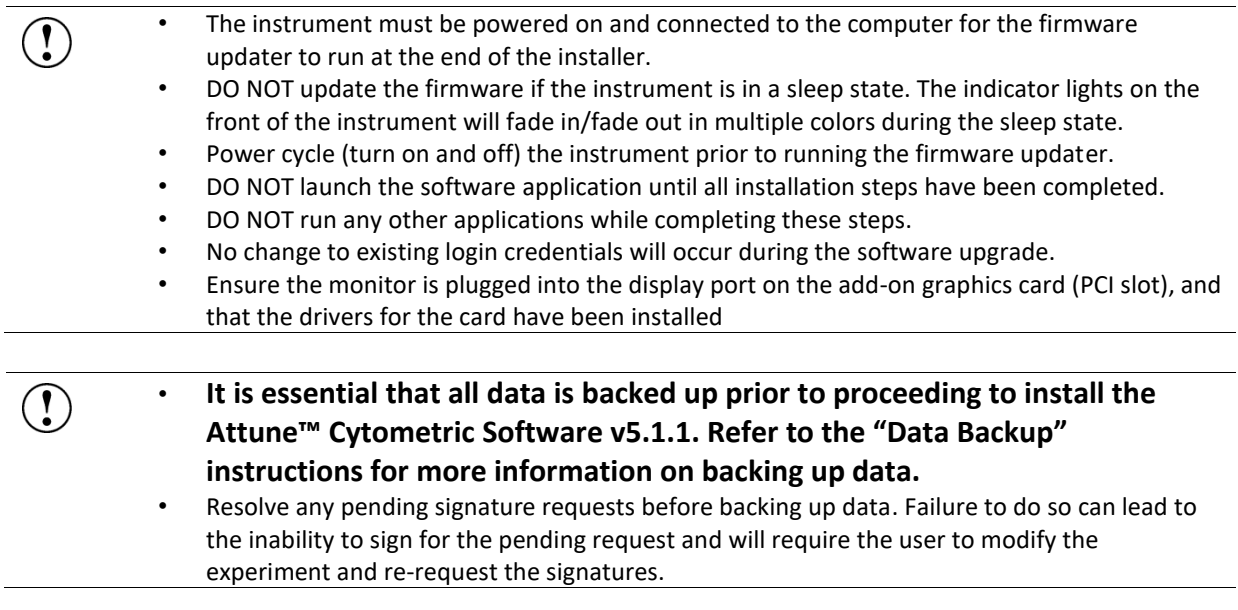

### **UPGRADE FROM v3.2.1 or earlier to Attune™ Cytometric Software v5.1.1**

For computers attached to an instrument please contact your Technical Sales Specialist to obtain a quote for the necessary items to proceed to the upgrade. If you have already purchased Windows 10 upgrade kit, please contact service for installation. Do not attempt to self-install software as it will not work and may damage your system.

Prior to upgrading you must backup your data to migrate the data from the pre-Windows 10 release. See the "Data Backup" section for instructions on how to backup your data.

## **INSTALL OR UPGRADE FROM v4.0, v4.2, v4.2.1 to Attune™ Cytometric Software v5.1.1**

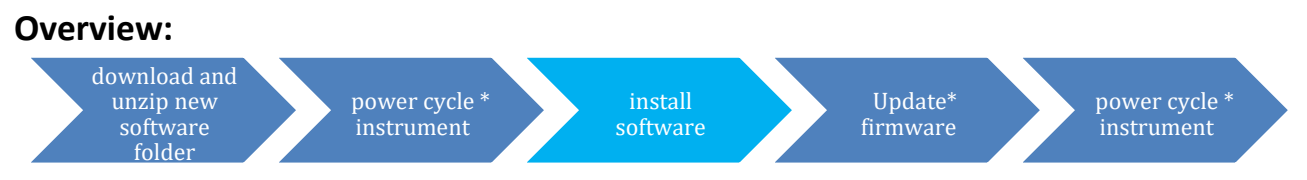

**\*These steps are only relevant for installation or upgrade on an Attune instrument** 

## **Software Installation**

If upgrading, ensure *All Data* is backed up to an external storage device before  $\mathbf{I}$ performing the upgrade process.

- **Step 1** Restart or power on the computer.
- **Step 2** Ensure that the DESkey USB key that is used to run the software is plugged into the computer.
- **Step 3** Log into Windows as an administrator.

**For the Instrument PC, the default username and password are: User:** INSTR-ADMIN **Password:** INSTR-ADMIN

- **Step 4** Unzip (select "extract all files") the Attune\_5.1.1.zip file to the desktop.
- **Step 5** Install the software:
	- **a. Double-click "SetupAttune.exe" in the "Attune 5.1.1" folder.**
	- b. To install the 21 CFR Part 11 option, select the "Attune™ Cytometric Software with Security, Audit, E-Signatures" option.

● Attune<sup>™</sup> Software O Attune<sup>™</sup> Software with Security, Audit, E-Signatures

**NOTE:** If you have not purchased the 21 CFR Part 11 option, the SAE features will not be available in the software. When upgrading from an installation where SAE was previously installed, this option will automatically be selected.

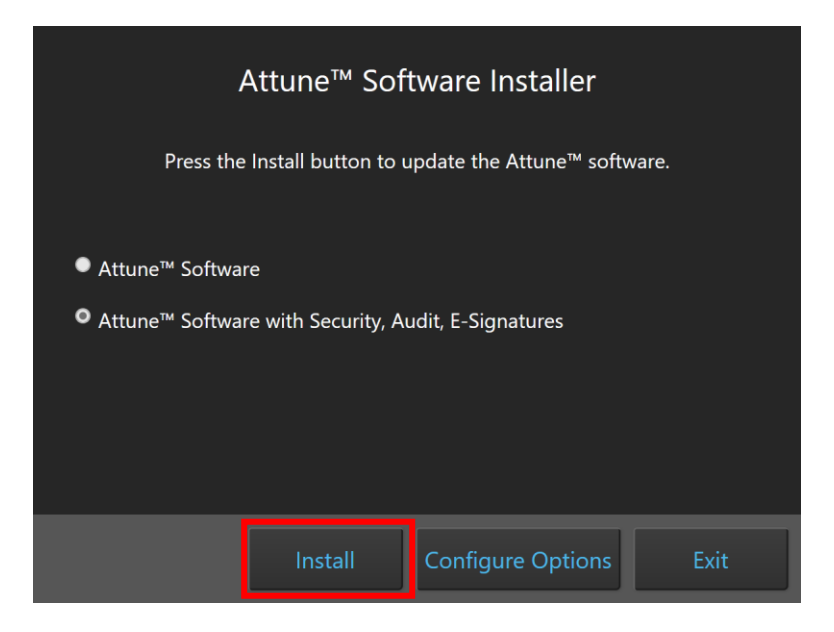

A new window will open as shown below indicating the progress of the software installation. If "Cancel" is pressed during this stage, return to step 4 and restart the process beginning with re-running the "SetupAttune.exe"

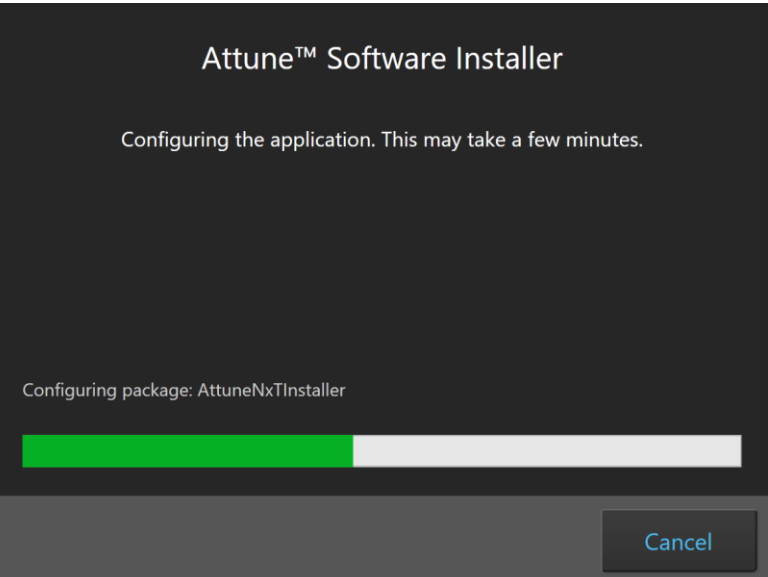

**Step 6** When the installation has completed, the "Installation completed successfully" message is displayed. Close the installer by clicking the "Exit" button (shown below).

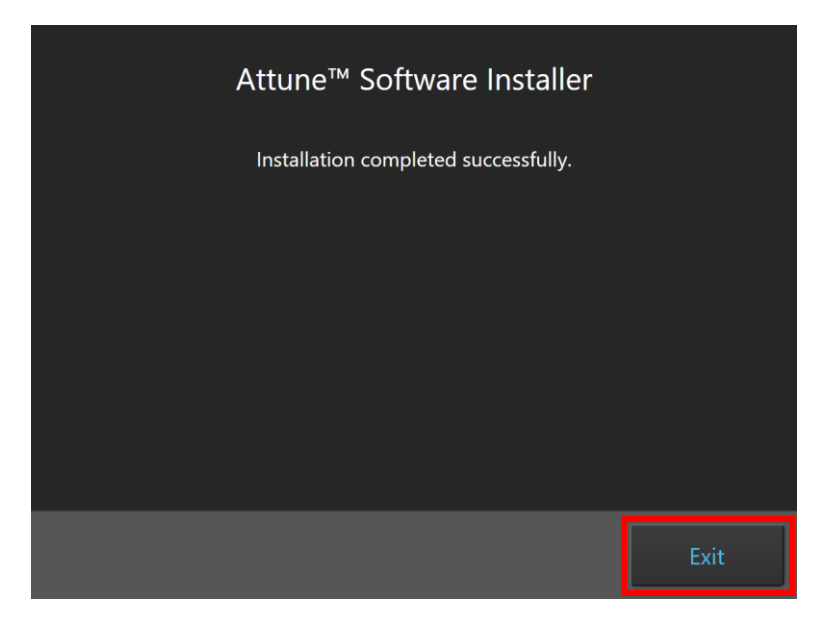

**Step 7** Once the software installation is complete, the instrument firmware will be checked (if the instrument is connected and powered on) and, if an update is required, the firmware update utility will be launched.

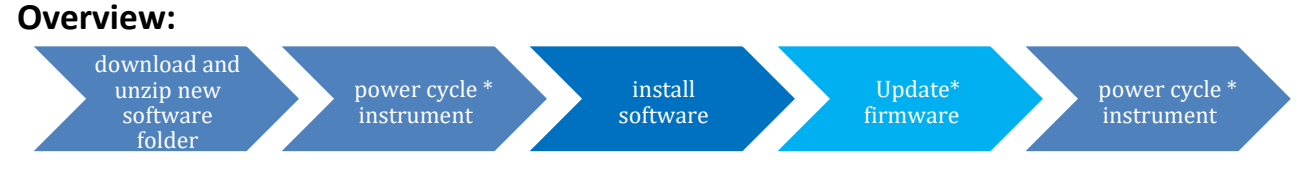

**\*These steps are only relevant for installation or upgrade on an Attune instrument** 

## **Firmware Installation - Launched from Installer**

- **DO NOT** update the firmware if the instrument is in a sleep state. The indicator lights on the front of the instrument will fade in/fade out in multiple colors during the sleep state. **Power cycle** (turn on and off) the instrument prior to running the firmware updater.
	- The firmware update process should take less than 15 minutes.
	- **NOTE:** The firmware installation will appear differently depending on whether the firmware utility is launched as a standalone utility or directly from the installer or upon startup of the Attune application.
	- **Power Cycle** (turn off, then on) both the autosampler and instrument to complete the firmware update. The instrument and autosampler must be powered on in a specific order. Power on the autosampler first, then power on the instrument.
- **Step 1** Prior to installing the software, connect the Attune to a USB 3.0 CPU port on the BACK of the PC.
- **Step 2** Ensure the Attune is powered on and POST (Power-on self-test) has completed (the front panel LEDs are solid blue or green, NOT fading in and fading out).
- **Step 3** Install or update the Attune software. Wait for the installer to complete.
- **Step 4** After the software installation has completed, the firmware may need to be updated. **The firmware updater utility will automatically launch if the instrument is powered on and connected.**

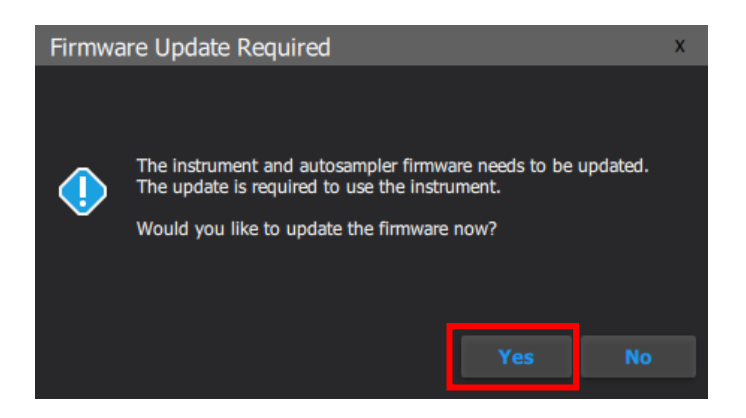

**Step 5** To start the firmware update, click the "Yes" button.

Rev. A 100108595 Attune™ Cytometric Software rev 5.1.1 27 **For Research Use Only. Not for use in diagnostic procedures.** ©2021 Thermo Fisher Scientific Inc. All rights reserved. All trademarks are the property of Thermo Fisher Scientific and its subsidiaries unless otherwise specified.

NOTE: While the firmware updater is processing, the status is displayed in the results window.

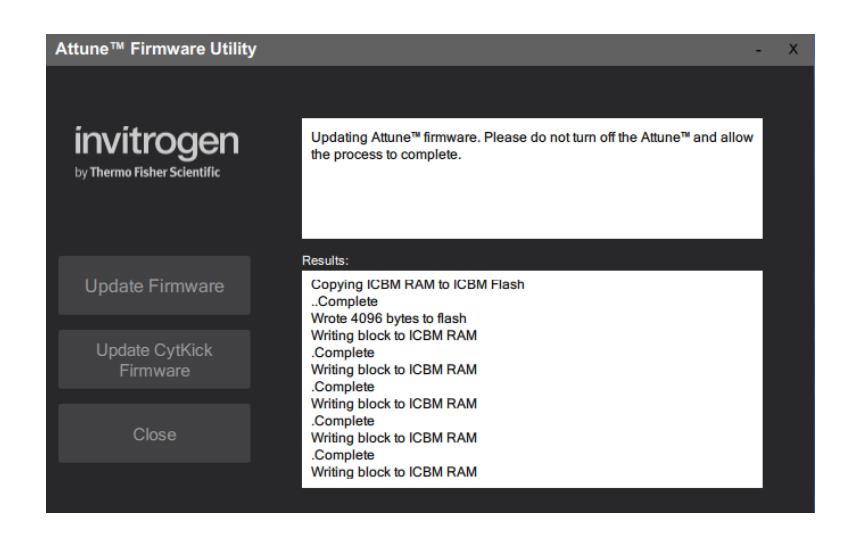

**Step 8** If prompted, power-cycle the Attune to continue the update. Wait for the instrument to complete POST before selecting "Continue" (the front panel LEDs are solid blue, NOT fading in and out).

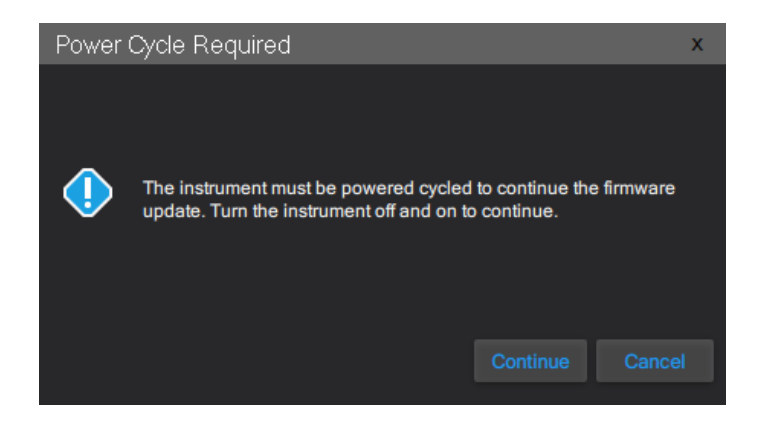

**Step 6** Wait for the firmware update process to complete.

 $\bigcirc$ 

 $\left( \begin{matrix} \cdot \end{matrix} \right)$ 

- If an error occurs during the update, power-cycle the instrument. The Firmware Utility can be kept open. Wait for the instrument to finish POST after the power-cycle and try the update again.
	- If an error occurs again, power-cycle the instrument, restart the Firmware Utility (FWUtility.exe located at C:\Program Files\LifeTechnologies\AttuneNxT), and move the Attune connection to the USB 3.1 expansion card. Try the update again. If an error persists, contact technical support.
- **Step 7** Once the instrument firmware has completed, the autosampler firmware may need to be updated.
- **Step 8** To update the autosampler firmware, unplug the autosampler USB cable from the back of the Attune Cytometer and plug the USB cable directly into a USB port on the PC. When ready, click the "Continue" button to begin the autosampler firmware update.

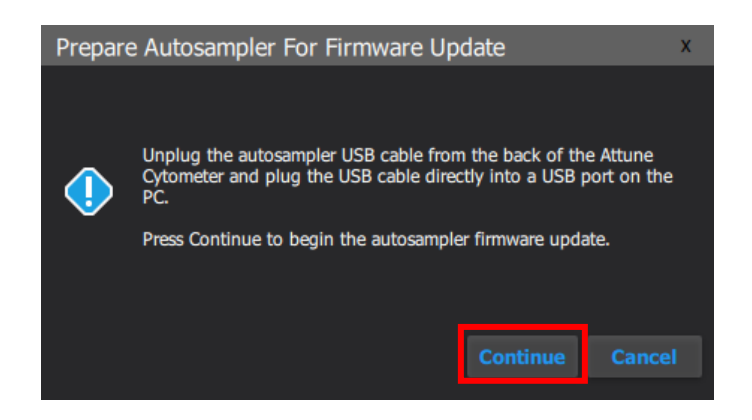

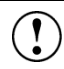

NOTE: If the autosampler is not detected within 1 minute, a dialog will be presented allowing for the autosampler update process to be reattempted.

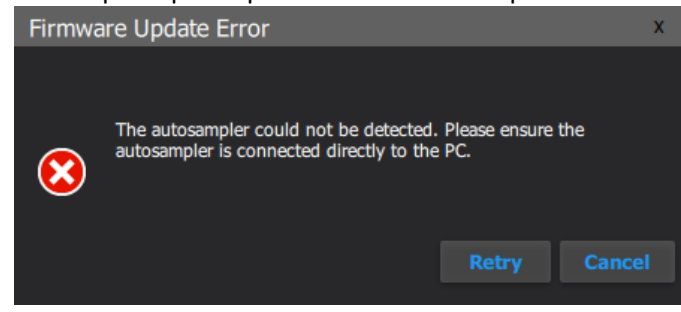

- Do not use the USB 3.1 Expansion Card to upgrade the autosampler firmware. The autosampler may not be detected if the USB 3.1 Expansion Card is used. Connect the autosampler to either a USB 2.0 or USB 3.0 port built in to the PC.
- **Step 9** Once the autosampler firmware has completed, unplug the autosampler USB cable from the back of the PC and plug the USB cable into the back of the Attune Cytometer.

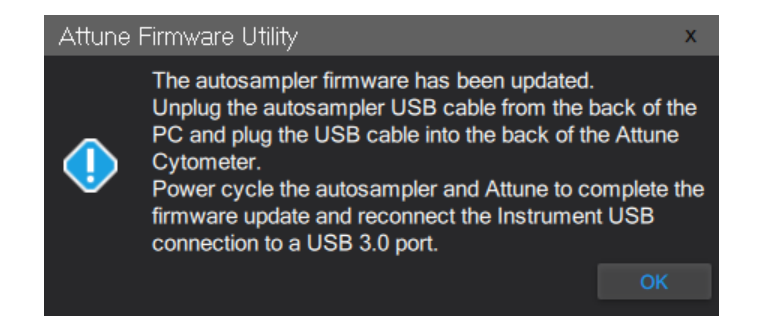

**Step 10** Reconnect the Attune connection on the PC to the USB 3.1 expansion card.

Rev. A 100108595 Attune™ Cytometric Software rev 5.1.1 29 **For Research Use Only. Not for use in diagnostic procedures.** ©2021 Thermo Fisher Scientific Inc. All rights reserved. All trademarks are the property of Thermo Fisher Scientific and its subsidiaries unless otherwise specified.

- **Step 11 Power Cycle** (turn off, then on) both the autosampler and instrument to complete the firmware update. The instrument and autosampler must be powered on in a specific order. Power on the autosampler first, then power on the instrument.
- **Step 12** Click the 'Close' button to exit the firmware update utility.
- **Step 13** The software application and instrument are now ready to use.

**Step 14** Launch the software using login credentials used in earlier software versions.

 $\bigcirc$ • If the software reports the instrument is not connected, wait for the instrument to complete POST, then restart the software. • If the software is still reporting that the firmware is out of date, repeat the firmware update process.

### **Firmware Installation - Standalone Installation**

If the firmware updater is not completed as part of the installation, you will be prompted to  $\left( \begin{matrix} \bullet \\ \bullet \end{matrix} \right)$ update the firmware the first time the application is launched when the instrument is powered up and connected. In this case, follow the same process described above to update the firmware.

- **Step 1** Connect the Attune to a USB 3.0 CPU port on the BACK of the PC.
- **Step 2** Ensure the Attune is powered on and POST (Power-on self-test) has completed (the front panel LEDs are sold blue or solid green, NOT fading in and fading out).
- **Step 3** Launch the firmware utility "FWUtility.exe" located in "C:\Program Files\LifeTechnologies\AttuneNxT"

 $\left[ \begin{smallmatrix} 0 \ 0 \end{smallmatrix} \right]$ 

When updating instrument firmware using the standalone utility, the firmware can be updated selectively for either the instrument or autosampler.

**Step 4** To update the Attune Cytometer firmware select the '**Update Firmware'** button.

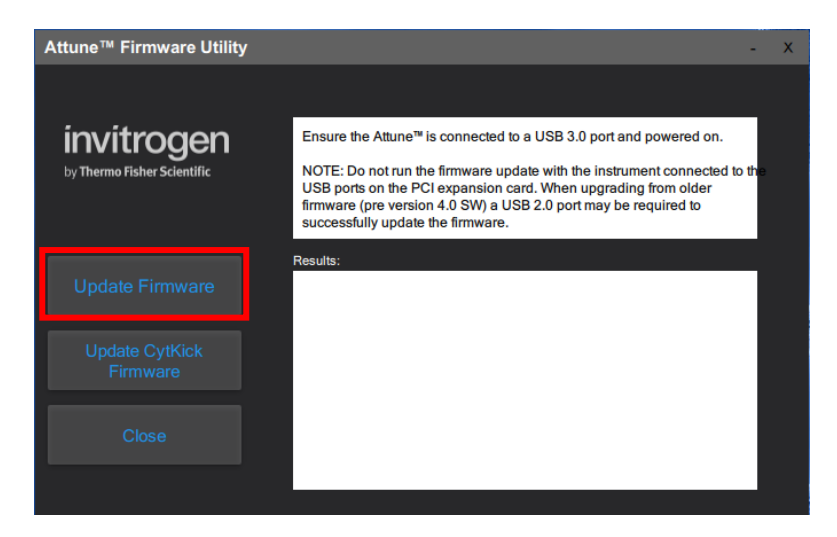

**Step 5** Click "OK" to confirm the request to update instrument firmware (shown below).

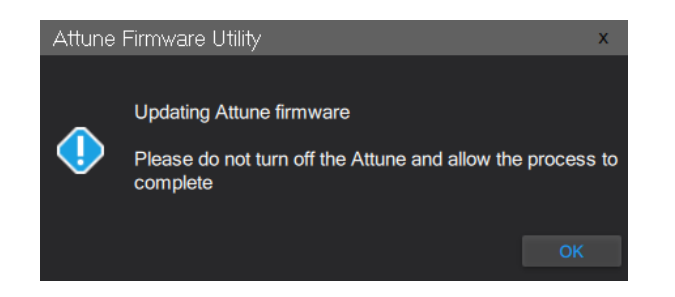

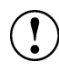

NOTE: While the firmware updater is processing, the status is displayed in the results window.

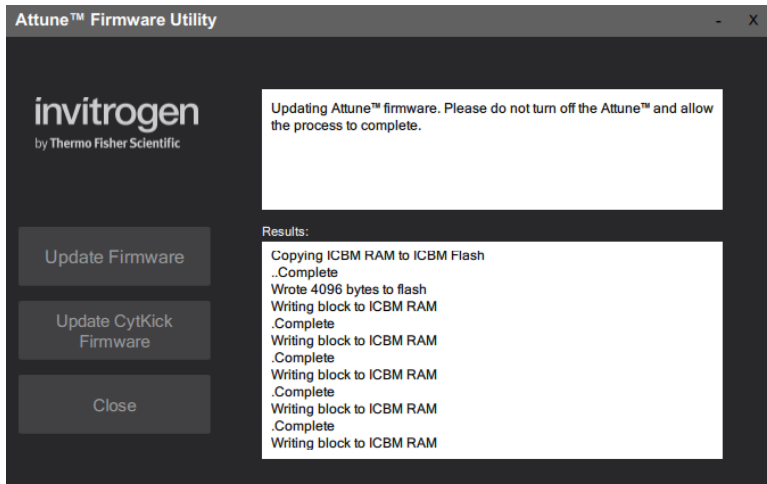

**Step 6** Once the firmware has completed, the "Update Complete" dialog is displayed indicating the firmware update was successful:

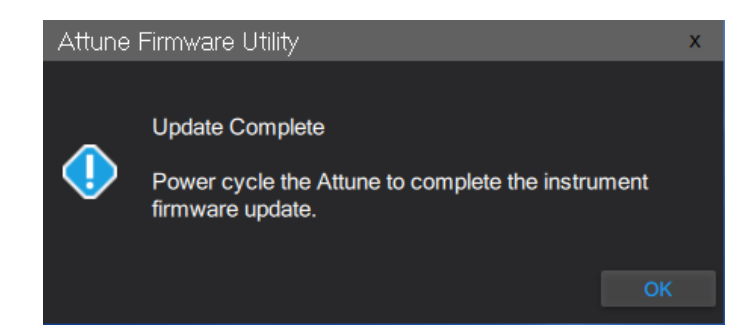

- **Step 7** Reconnect the Attune connection to the USB 3.1 expansion card.
- **Step 8 Power Cycle** (turn off, then on) both the autosampler and instrument to complete the firmware update. The instrument and autosampler must be powered on in a specific order. Power on the autosampler first, then power on the instrument.
- **Step 9** Click the 'Close' button to exit the firmware update utility.

**Step 10** The software application and instrument are now ready to use.

- **Step 11** Launch the software using login credentials used in earlier software versions.
- **Step 12** To update the autosampler firmware select the '**Update CyKick Firmware'** button.

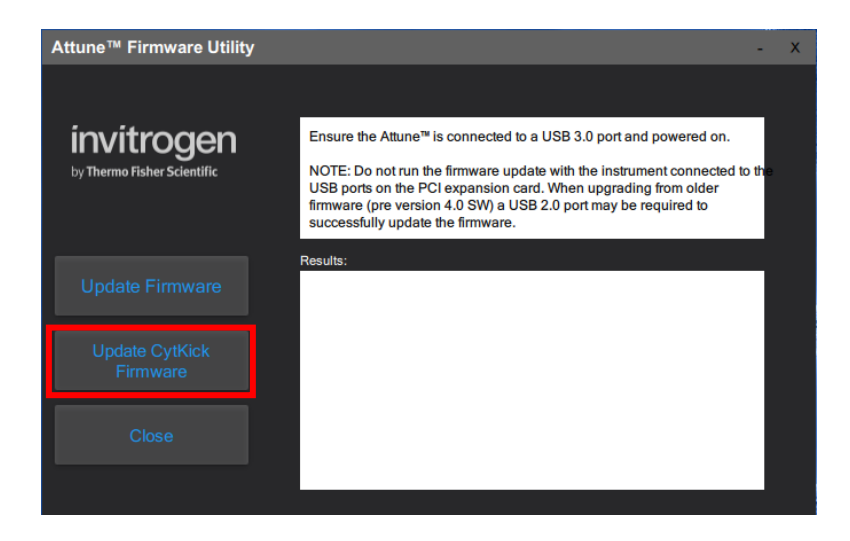

**Step 13** Follow the instructions to update the autosampler firmware described above. **DATA BACKUP** 

#### **Software Installation**

- **Step 1:** Log into Windows using your credentials.
- **Step 2** Ensure the Attune<sup>™</sup> Cytometric software is not running.
- **Step 3** Launch the Attune™ Cytometric Database Utility from the startup menu
- (**Start** > **All Programs** > **ThermoFisher** > **Attune™ Database Utility**)
- **Step 4** Log into the Attune™ Database Utility using your Attune™ Cytometric Software login credentials.
- **Step 5** Navigate to the *Backup* tab
- **Step 6** Click the *Backup User Data button* and select a location (network or external hard drive/thumb drive) to backup the data and database.
- **Step 7** Once a location is confirmed, the backup proceeds and the progress is displayed.
	- The backup process takes a snapshot of the database and copies all Attune user data to the specified location. As user data can be quite sizeable, the backup process can take a significant amount of time. Plan accordingly prior to upgrading to account for the backup time.
		- If the Security, Auditing, and e-Signature (SAE) module is installed, the backup will also include the SAE database which contains all security configurations, auditing, and e-Signature records. For restoring SAE data, refer to the section 'Restoring Data From Backup"

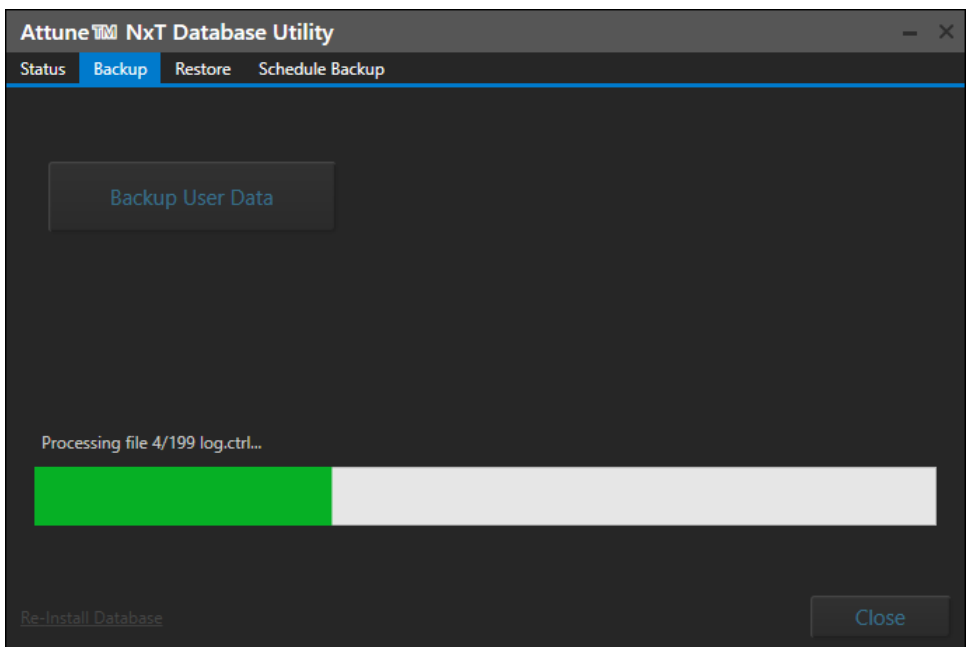

#### **Restoring Data From Backup**

- Restoring from a backup will cause current system data to be lost  $\left( \begin{smallmatrix} 1 \\ 1 \end{smallmatrix} \right)$ • Restoring the database from attunenxt.backup without replacing the SAEDB folder with the files located in the SAE\_DB.zip will lead to audit issues, and require the user to allow non-SAE files from the SAE Administrator Console.
- **Step 1** Ensure that the Attune™ Cytometric software is not running.
- **Step 2** Stop the SAE service via the Services tab of the Windows Task Manager or by entering "net stop SAE" into a command prompt (run as an administrator).

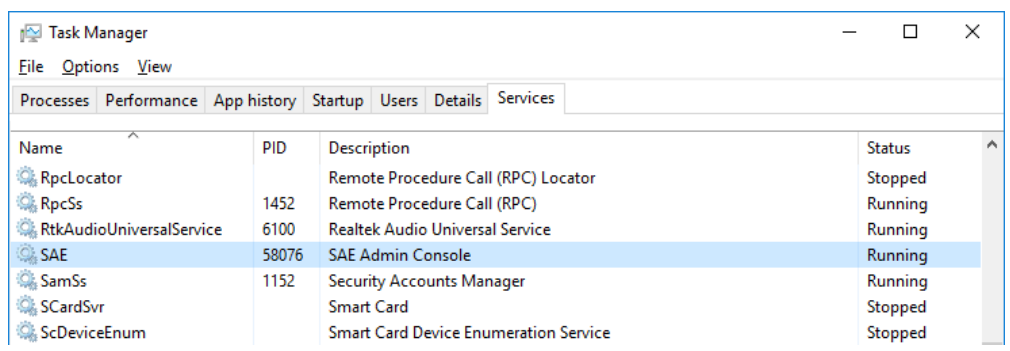

- **Step 3** Launch the Attune™ Database Utility from the startup menu (**Start** > **All Programs** > **ThermoFisher** > **Attune** > **Attune™ Database Utility)**
- **Step 4** Login to the database utility using your Attune credentials and navigate to the *Restore* tab.
- **Step 5** Click the Restore *User Data button, then navigate to the location of a SAE backup* (network or external hard drive/thumb drive) and select the attunenxt.backup file.
- **Step 6** Once the attunenxt.backup file is confirmed, press Open. Restore proceeds and the progress is displayed.
- **Step 7** Delete the contents of SAEDB directory, C:\Program Files\ThermoFisher\SAEAdmin\SAEDB
- **Step 8** Unzip the contents of SAE\_DB.zip located in the backup directory.
- **Step 9** Place contents of SAEDB folder extracted from zip in to the SAEDB directory, C:\Program Files\ThermoFisher\SAEAdmin\SAEDB
- **Step 10** Restart SAE service via Windows Task Manager or "net start SAE" in a command line